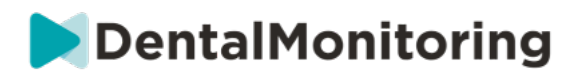

# **DENTALMONITORING MODE D'EMPLOI PROFESSIONNEL DE SANTÉ**

# **TABLE DES MATIÈRES**

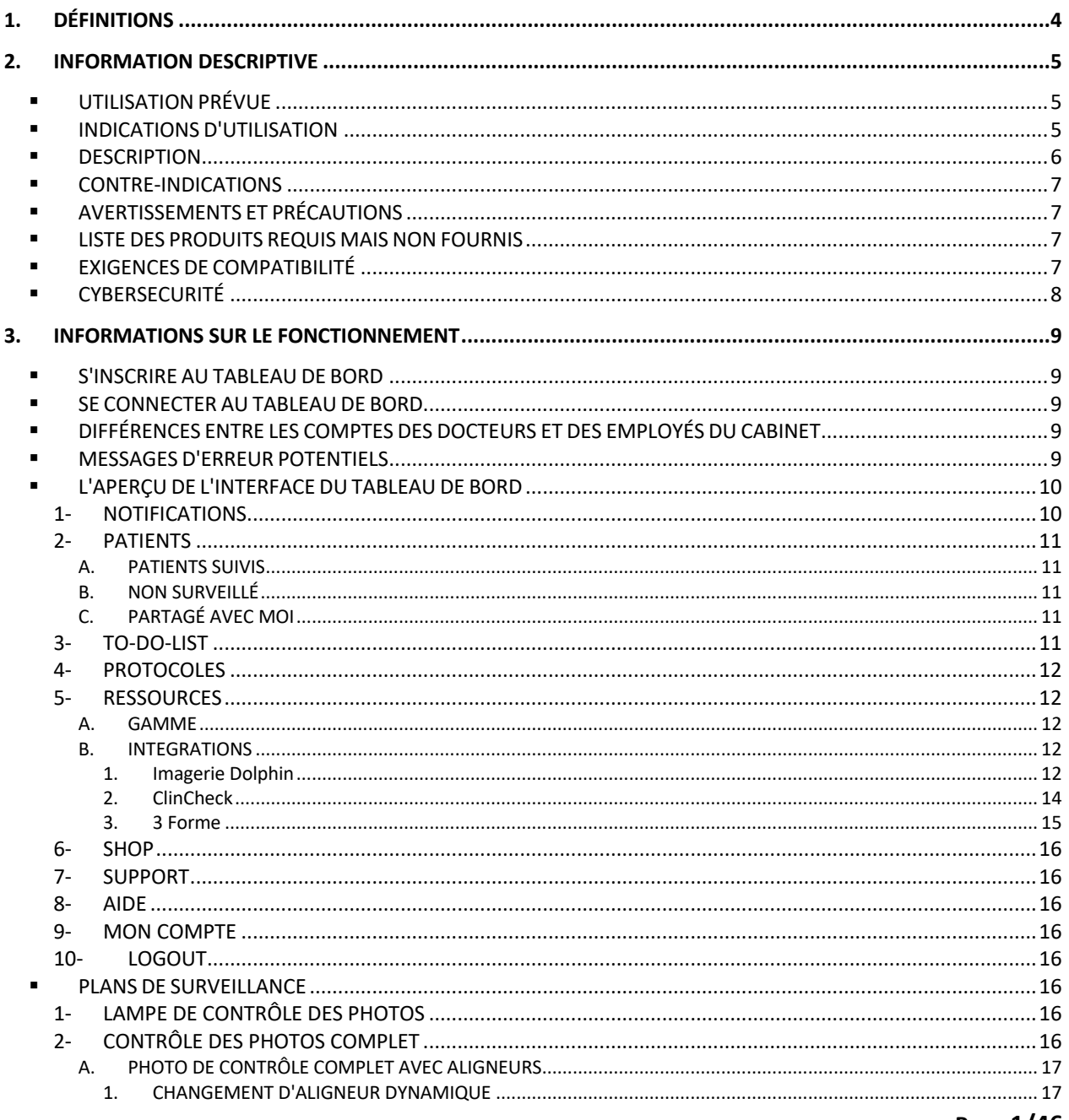

#### Dental Monitoring SAS, 75, rue de Tocqueville, 75017 Paris - +331 86 95 01 01

Page 1/46

RCS Paris nº B 824 001 259 - Nº de TVA intracommunautaire : FR14824001259

contact@dental-monitoring.com - dentalmonitoring.com

# DentalMonitoring

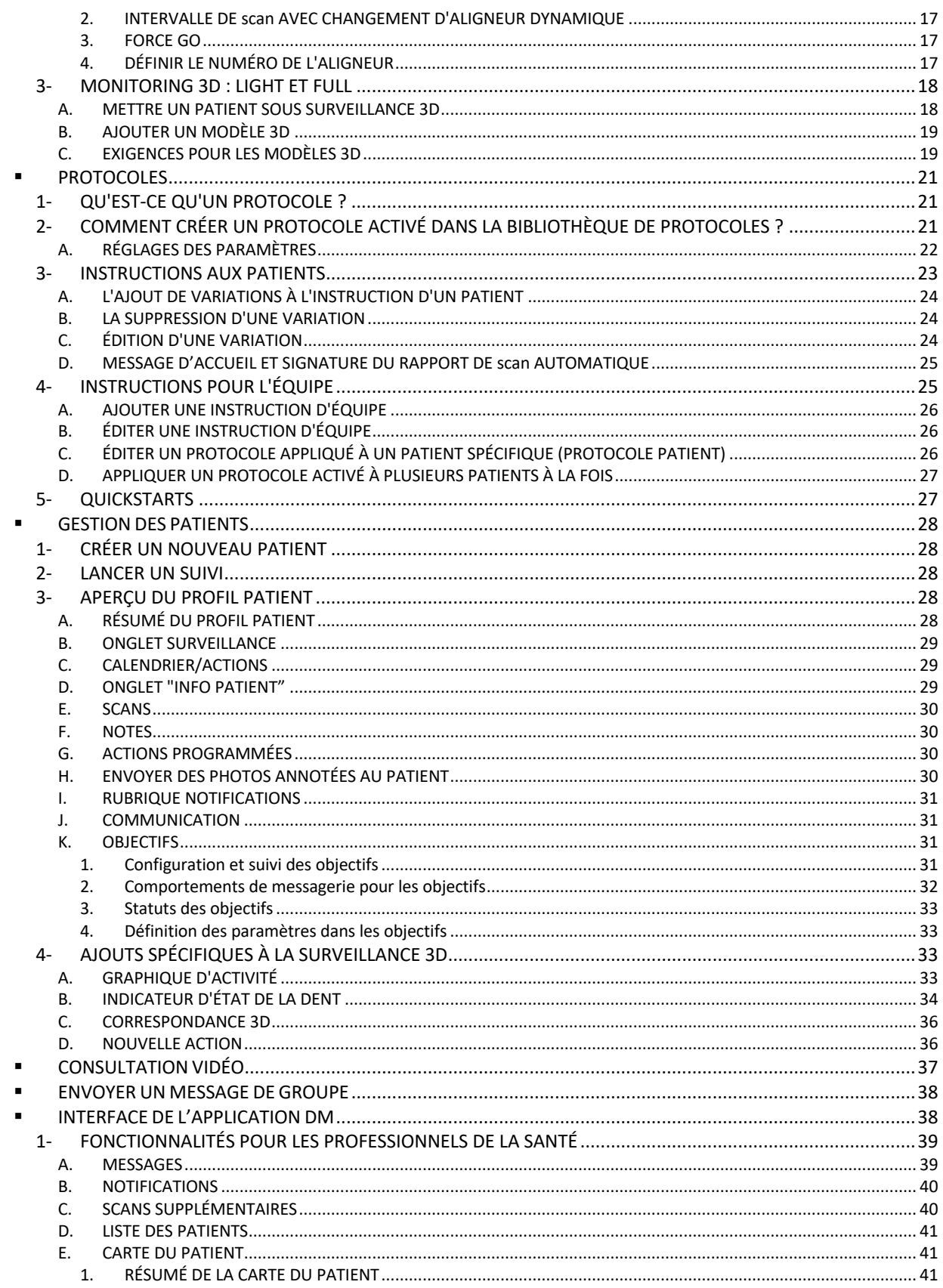

#### Dental Monitoring SAS, 75, rue de Tocqueville, 75017 Paris - +331 86 95 01 01

Page 2/46

RCS Paris nº B 824 001 259 - Nº de TVA intracommunautaire : FR14824001259 contact@dental-monitoring.com - dentalmonitoring.com

# DentalMonitoring

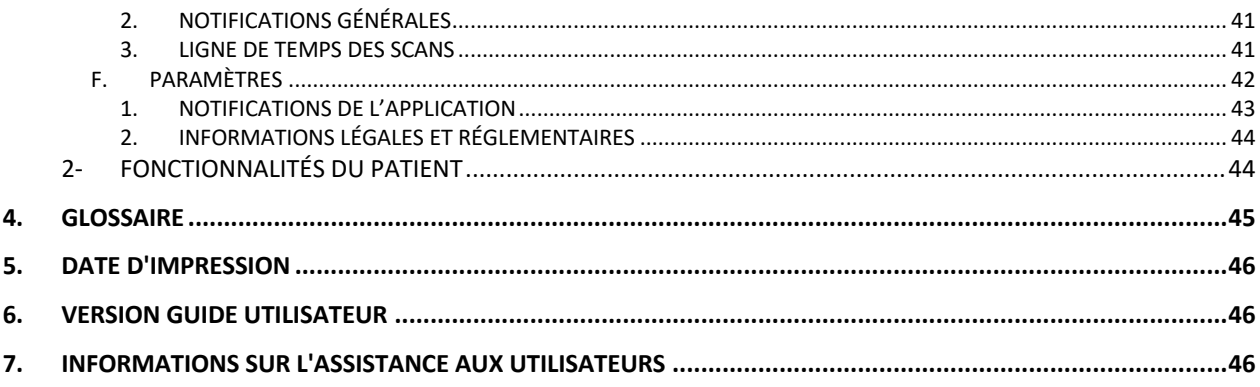

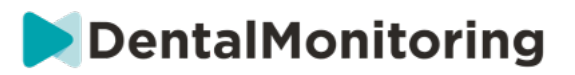

# **1.DÉFINITIONS**

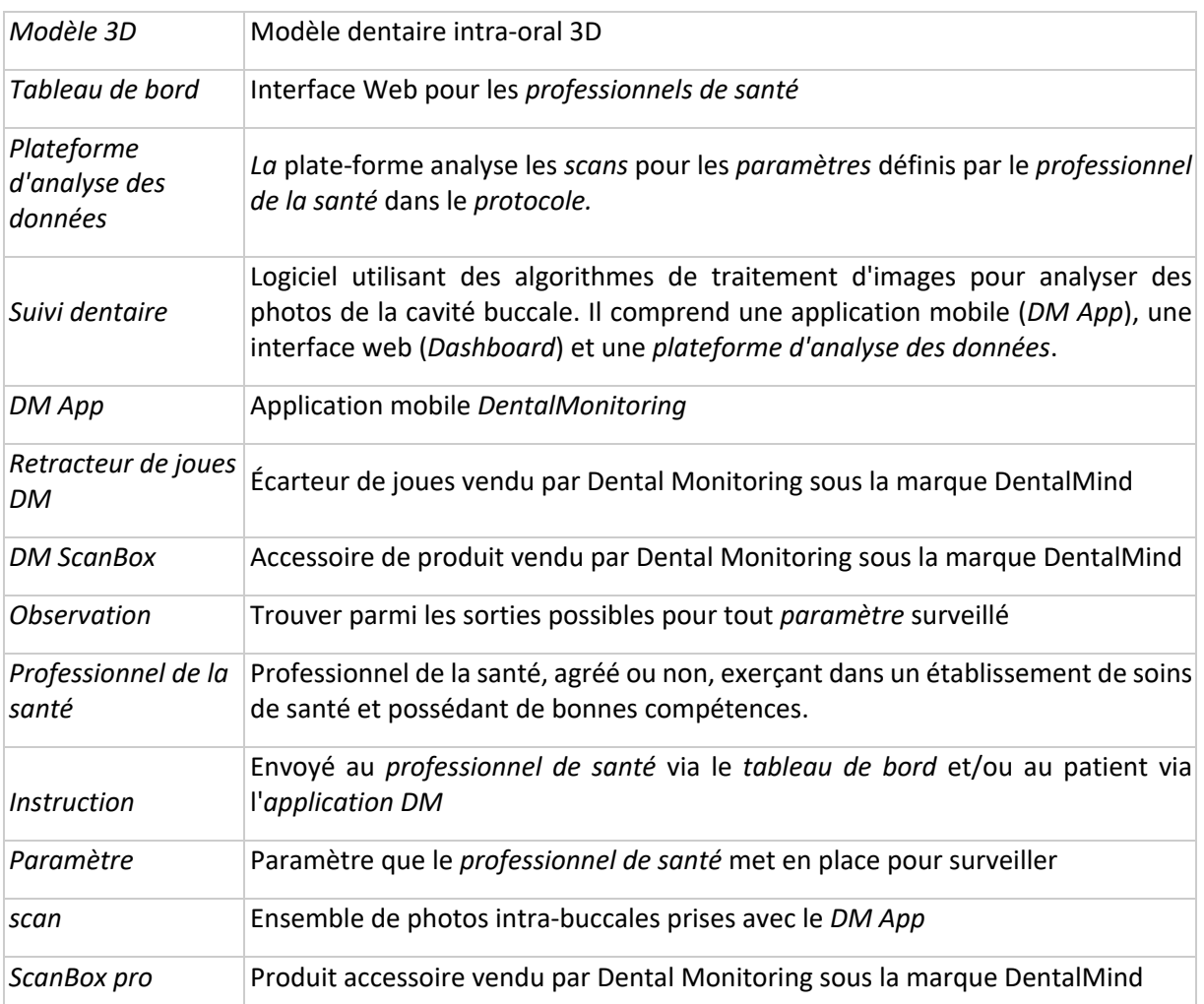

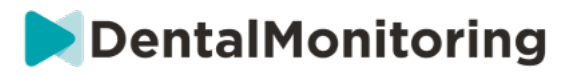

# **2.INFORMATION DESCRIPTIVE**

# § **UTILISATION PRÉVUE**

*DentalMonitoring* est un logiciel de dispositif médical utilisant des algorithmes de traitement d'images pour analyser des photos de la cavité buccale (ci-après *Scans)*. Les *scans* sont pris à l'aide de l'*application DM App* et d'un smartphone. Les *Scans* sont pris par le patient, un non professionnel de santé ou un *professionnel de santé*. Le *Scan* est pris dans des établissements de santé, tels qu'un cabinet dentaire, ou dans un environnement non médicalisé, tel que le domicile du patient.

Pour certains *paramètres*, *DentalMonitoring* requiert un *modèle 3D.* 

Le produit est conçu pour aider les *professionnels de santé* à surveiller à distance les traitements dentaires, les traitements orthodontiques et la santé bucco-dentaire. Les résultats de *DentalMonitoring* sont destinés à être utilisés comme une aide au diagnostic et non comme une base autonome pour la prise de décision clinique.

*DentalMonitoring* est indiqué pour les patients âgés de plus de 6 ans.

# § **INDICATIONS D'UTILISATION**

DentalMonitoring peut surveiller les paramètres suivants :

- occlusion dentaire : classe de molaires, classe de canines, déviation de la ligne médiane, supraclusion, surjet ; et
- mouvement des dents : activité de l'arc, mouvement des dents

En outre, les paramètres suivants, spécifiques aux types ou aux phases de traitement orthodontique, peuvent être surveillés par DentalMonitoring :

- pour les traitements par gouttières et les appareils de contention thermoformés : suivi (mise en place/dépose) ; et
- pour les appareils orthodontiques : arc passif et auxiliaires.

Ce dispositif est soumis à prescription et n'est pas destiné à être utilisé en vente libre.

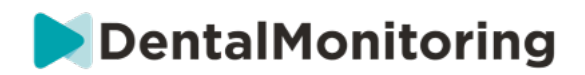

## § **DESCRIPTION**

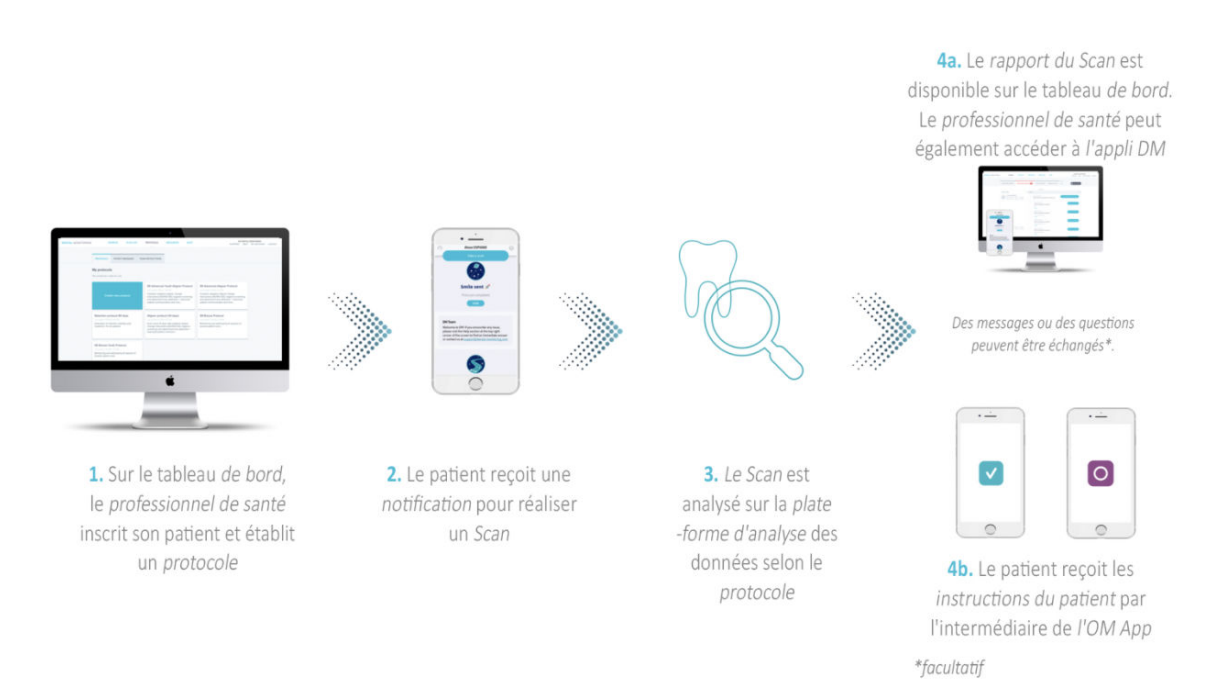

*DentalMonitoring* est composé d'une application mobile (*DM App*), d'un tableau de bord (*Dashboard*) accessible à l'adresse www.dental-monitoring.com/doctor et d'une *plateforme d'analyse des données*.

- 1. Le *tableau de bord* est l'endroit où les *professionnels de santé* peuvent :
	- a. Gérer et mettre en place des profils de patients (*patient card*)
	- b. Définir des *protocoles* en choisissant la fréquence à laquelle les patients doivent passer des *scans* (*intervalle des scans)*, présélectionner les *paramètres qu*'ils souhaitent surveiller et les actions connexes à déclencher lorsqu'une *observation* se produit :
		- i. Envoyer un message automatisé au patient (*Instructions pour le patient*)
		- ii. Afficher les instructions aux *professionnels de santé* (*Instructions de l'équipe)*
		- iii. Afficher les *observations* détectées dans l'onglet "Notifications".
		- iv. Adapter le *protocole* (par exemple, l'*intervalle des scans*)
- 2. Chaque fois qu'un *scan* doit être effectué, le patient peut le faire seul ou avec l'aide d'un tiers*.* Une fois terminé, il est envoyé via une connexion internet à la *plateforme d'analyse des données*.
- 3. Les *scans* sont examinés pour voir si des *observations sont* présentes dans les *paramètres que* le *professionnel de santé a* définis dans son *protocole* et l'*instruction* associée est déclenchée.
- 4. Les *instructions* déclenchées sont affichées comme suit :
	- a. Pour les *professionnels de santé* :
		- i. Sur le *tableau de bord,* les *observations* et les *instructions d'équipe* associées sont affichées dans l'onglet "Notifications"*.*

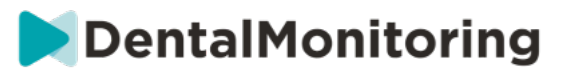

- ii. Dans l'application *DM, les instructions pour les patients* sont affichées dans le flux. Il est à noter que les *professionnels de santé* peuvent également accéder à l'*application DM*.
- b. Pour le patient : Les *instructions pour le patient* sont affichées dans le flux de l'*application DM.*

## § **CONTRE-INDICATIONS**

*DentalMonitoring* ne doit pas être utilisé sur des patients âgés de moins de 6 ans.

# § **AVERTISSEMENTS ET PRÉCAUTIONS**

La population suivante doit être assistée par une tierce personne pour effectuer les *scans* :

- les enfants jusqu'à 12 ans ;
- adultes ou enfants malvoyants ;
- adultes ou enfants malentendants ;
- ou toute condition qui pourrait empêcher le patient d'adopter la bonne position pour prendre un *scan*.

*DentalMonitoring* n'est pas destiné à remplacer les pratiques standard de diagnostic ou de traitement.

En cas de douleur, d'inconfort ou de tout autre symptôme pendant le traitement, le patient doit se référer à son *professionnel de santé*, car c'est à ce dernier qu'il incombe de prendre les décisions médicales.

Les résultats de *DentalMonitoring* se limitent uniquement aux éléments visibles dans les *scans d'*entrée.

Certains *scans* peuvent être rejetées s'ils ne peuvent pas être traités par *DentalMonitoring*. Dans ce cas, le patient sera informé de la raison du rejet et recevra des conseils sur la manière de prendre des *scans*  acceptables.

## § **LISTE DES PRODUITS REQUIS MAIS NON FOURNIS**

- Écarteur de joue DM (REF 002B03004, REF 002B02004, REF 002B01004)

- DM ScanBox (REF 01A08001) : accessoire en option

- ScanBox pro (accessoire en option) : 1x ScanBox pro – support téléphone (REF 1005-001) + 1x ScanBox pro - Cheek retractor tube (tube écarteur de joues) dans taille S (REF 1006-001), M (REF 1007-001) ou L (REF 1008-001)

- Un appareil permettant un accès au Web compatible avec le *tableau de bord* (voir les exigences de compatibilité).

- Un smartphone avec un accès à l'internet (voir les conditions de compatibilité).

# § **EXIGENCES DE COMPATIBILITÉ**

Le *tableau de bord* doit être accessible à partir d'un ordinateur qui :

- est exempt de virus ou de logiciels malveillants ;
- exécute la version la plus récente du système d'exploitation ; et

Dental Monitoring SAS, 75, rue de Tocqueville, 75017 Paris - +331 86 95 01 01

**Page 7/46**

RCS Paris nº B 824 001 259 - Nº de TVA intracommunautaire : FR14824001259

contact@dental-monitoring.com - dentalmonitoring.com

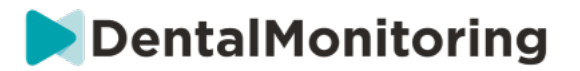

a une résolution d'au moins 1920x1080.

Les dernières mises à jour doivent être installées sur tous les navigateurs et systèmes d'exploitation énumérés ci-dessous :

- Systèmes d'exploitation : Microsoft Windows (8.1 ou plus récent) ou Mac OS (10.13 ou plus récent)
- Navigateur Web : Google Chrome, Mozilla Firefox, Apple Safari, Microsoft Edge.

L'*application DM* est compatible avec les smartphones fonctionnant soit :

- Android 6 et plus
- iOS 11 et plus.

# § **CYBERSECURITÉ**

Si vous suspectez un problème de cybersécurité sur votre appareil et/ou votre smartphone, il est recommandé de ne pas utiliser le *tableau de bord* et/ou l'*application DM*.

Il est recommandé que votre appareil et votre téléphone utilisent la dernière version disponible du système d'exploitation. Pour mettre à jour votre système d'exploitation, veuillez suivre les conseils du fabricant de votre appareil et/ou de votre téléphone.

L'*application DM* et le *tableau de bord* ne fournissent pas de couches supplémentaires de protection de la vie privée au-delà de l'utilisation de :

- un identifiant et un mot de passe pour le *tableau de bord* ; et
- un login et un mot de passe OU un lien magique pour l'*application DM*.

#### **Veuillez noter** :

- Pour le *tableau de bord,* vous pouvez vous déconnecter de votre compte à tout moment en cliquant sur le bouton de **déconnexion** en haut à droite de votre écran.
- Pour l'application DM, vous pouvez vous déconnecter de votre compte à tout moment en cliquant sur **Déconnexion** dans les *Préférences.* **Lorsque vous êtes déconnecté, vous ne recevrez aucune notification sur l'***application DM.*

Il est fortement conseillé de mettre en place un mécanisme de verrouillage actif sur votre appareil et votre téléphone, tel qu'un code de passe ou une empreinte digitale. Veuillez consulter les guides du fabricant de votre appareil et de votre téléphone pour savoir comment le configurer.

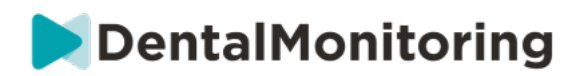

# **3.INFORMATIONS SUR LE FONCTIONNEMENT**

# § **S'INSCRIRE AU TABLEAU DE BORD**

L'utilisation de *DentalMonitoring* nécessite un compte vérifié. Veuillez contacter le *service clientèle* pour plus d'informations.

## § **SE CONNECTER AU TABLEAU DE BORD**

L'accès à *DentalMonitoring* doit être réservé aux personnes utilisant leurs identifiants uniques :

- 1. Visitez https://www.dental-monitoring.com/doctor/
- 2. Entrer les informations d'identification : login et mot de passe
- 3. Cliquez sur "**Sign in"**.

# § **DIFFÉRENCES ENTRE LES COMPTES DES DOCTEURS ET DES EMPLOYÉS DU CABINET**

Veuillez noter que les utilisateurs ayant le rôle d'*employé de cabinet* ne pourront pas accéder à certaines fonctionnalités décrites dans ce guide lorsqu'ils sont connectés. En particulier, un *Employé de cabinet* ne pourra pas accéder à :

- L'onglet "Protocoles" et toutes les fonctions associées. Veuillez noter qu'un *employé du cabinet*  peut toujours consulter et modifier les *protocoles des patients* par l'intermédiaire de la *profil patient* de ces derniers*.*
- Le sous-onglet "Gamme" (sous "Ressources")
- L'onglet "Boutique" et toutes les fonctionnalités associées
- La fonction de messagerie de groupe
- Toutes les fonctions associées à "Mon compte", à l'exception de la possibilité de modifier ses informations personnelles (courriel, nom, numéro de téléphone, langue, mot de passe, notation dentaire).
- Le sous-onglet "Partagé avec moi" (sous "Patients"). Cela inclut également la possibilité de partager des patients avec d'autres professionnels de santé par le biais du bouton Nouvelle action "Partager le patient" sur le profil *patient*. Un utilisateur ayant le rôle de *docteur* ne peut pas partager un patient avec un *employé du cabinet*.

## § **MESSAGES D'ERREUR POTENTIELS**

**Il existe deux types de messages d'erreur potentiels que vous pouvez voir lorsque vous naviguez dans le tableau de bord. Vous pouvez identifier le type d'erreur qui s'est produit en regardant le code d'erreur, qui est souvent un nombre à trois chiffres commençant par 4 ou 5 (par** *exemple* **404, 503).** 

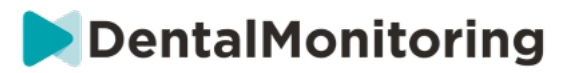

#### **Erreurs de l'utilisateur**

Les messages d'erreur commençant par 4 indiquent qu'il y a une erreur du côté de l'utilisateur. Cela signifie soit que l'utilisateur a saisi une URL qui n'existe pas, soit que l'utilisateur ne dispose pas de l'accès correct pour afficher la page (par exemple, si vous essayez d'afficher le profil d'un patient qui appartient à un autre docteur). Si vous recevez cette erreur, veuillez vérifier que l'URL est correctement saisie et que vous êtes connecté à votre compte *DentalMonitoring*.

#### **Erreurs de serveur**

Les messages d'erreur commençant par 5 signifient que l'erreur provient du serveur. C'est le cas, par exemple, lorsqu'une mise à jour est en cours. Si vous voyez cette erreur, veuillez contacter le service d'assistance à la clientèle (les détails sont fournis dans les informations sur l'assistance à l'utilisateur).

## § **L'APERÇU DE L'INTERFACE DU TABLEAU DE BORD**

#### **Menu principal**

**NOTIFICATIONS (100)** PATIENTS LISTE DE TÂCHES PROTOCOLES RESSOURCES **BOUTIQUE** 

#### **Menu en haut à droite**

ASSISTANCE AIDE MON COMPTE DÉCONNEXION

Veuillez noter que certains des éléments du menu ci-dessus peuvent être placés dans un menu pliable afin de s'adapter à la résolution de votre écran.

### **1- NOTIFICATIONS**

L'*onglet* "*Notifications"* contient trois sous-onglets : "A revoir", "Boîte de réception" et "Analyses supplémentaires".

L'onglet "À revoir" contient des notifications, notamment :

- *Actions* déclenchées par les *protocoles patients* tels que définis pour chaque patient :
	- *Observations* détectées
	- *Instructions pour l'équipe*
	- *Instructions pour les patients*
- *Instructions d'équipe* non générées par un *protocole* : voir **"Envoyer une instruction à l'équipe"**  dans Nouvelle action.
- Actions spécifiques prises par les patients (par exemple, mise à jour du numéro d'aligneur)

Chaque *notification* restera dans l'onglet "Notifications" jusqu'à ce qu'elle soit marquée comme revue. Elle sera toujours accessible dans la *fiche patient*. *Une notification* est composée de :

- *Priorité* : Chaque *notification* a une priorité : Alerte, Avertissement, Information. Le niveau de *priorité* peut être défini dans les protocoles*.*
- *Instruction pour le patient* : Une communication reçue par le patient. Veuillez noter que l'onglet "À consulter" affiche l'*identifiant du message* et non le message réel reçu par le patient. Ce paramètre peut être défini dans Instructions pour le patient.
- *Instruction de l'équipe* : Il s'agit de l'instruction que l'équipe de *professionnels de santé* doit suivre en réponse à l'*observation* détectée. Elle peut être définie dans Instructions de l'équipe.

**Page 10/46**

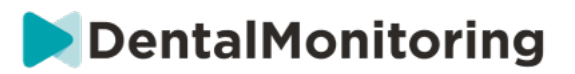

L'onglet "Boîte de réception" contient les messages directs envoyés par les patients depuis leur *application DM*. Chaque message direct reste dans l'onglet "Boîte de réception" jusqu'à ce qu'il soit marqué comme étant examiné.

L'onglet "Scans supplémentaires" contient tous les *scans* supplémentaires des patients. Pour plus d'informations sur les *scans* supplémentaires, veuillez consulter la section "Nouvelle action".

## **2- PATIENTS**

#### **A. PATIENTS SUIVIS**

*Patients surveillés* contient tous les patients surveillés activement. L'onglet *Patients surveillés* s'affiche :

- La date et la description de la dernière activité de chaque patient surveillé
- Le type de traitement
- Leur *plan de surveillance*
- La date de leur dernier *Scan*

Cliquez sur le nom du patient pour accéder à la *fiche* détaillée du patient.

#### **B. NON SURVEILLÉ**

Contient tous les patients qui ne font pas l'objet d'un suivi actif : les patients qui ont cessé d'être traités ou qui n'utilisent plus *DentalMonitoring*.

#### **C. PARTAGÉ AVEC MOI**

*Partagé avec moi* contient tous les *profils des patients* qui ont été partagées par d'autres *professionnels de santé*. (Le partage d'une *profil patient* peut se faire à l'aide du bouton : Nouvelle action). Par défaut, vous aurez deux patients dans cet onglet : un pour les gouttières et un pour les appareils dentaires. Veuillez noter que ces patients sont en lecture seule et que vous ne pouvez donc pas modifier leurs données ni communiquer avec eux.

Les *profils des patients* qui ont été envoyés par un autre *professionnel de la santé* utilisant *DentalMonitoring* apparaîtront ici. La *profil patient* sera accessible en mode lecture seule une fois que vous aurez cliqué sur **Accepter le partage**.

Vous pouvez ajouter un commentaire à la chronologie d'un patient partagé en cliquant sur "Ajouter un commentaire partagé". Ce commentaire sera visible pour le docteur qui a partagé le patient avec vous.

## **3- TO-DO-LIST**

La *liste des tâches permet de* créer une liste de patients pour lesquels des actions particulières sont nécessaires. Tout patient peut être ajouté à la *liste des tâches* avec un commentaire facultatif. Lorsqu'une *tâche* est résolue, un autre commentaire peut être ajouté.

Exemples d'utilisation :

- n'oubliez pas d'appeler un patient
- reprogrammer un rendez-vous
- vérifier le mouvement d'une dent spécifique

contact@dental-monitoring.com - dentalmonitoring.com

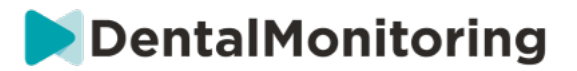

Le bouton Nouvelle action permet d'ajouter un patient à la *liste des tâches*.

### **4- PROTOCOLES**

L'onglet *Protocoles* permet à l'utilisateur de gérer :

- *Protocoles*
- *Démarrages rapides*
- *Instructions pour les patients*
- *Instructions pour l'équipe*

## **5- RESSOURCES**

**A. GAMME** 

C'est ici que tous les différents services fournis par DentalMind sont listés avec leur prix correspondant.

#### **B. INTEGRATIONS**

C'est ici que vous trouverez les instructions pour intégrer *DentalMonitoring* à 3Shape, Dolphin Imaging et Invisalign ClinCheck. Ces instructions sont également documentées ci-après.

#### **1. Imagerie Dolphin**

L'intégration vous permet de lancer *DentalMonitoring* à partir de Dolphin et d'ouvrir des patients existants ou d'ajouter de nouveaux patients à *DentalMonitoring*, en remplissant automatiquement les informations du nouveau patient à partir de Dolphin.

*Remarque : Dolphin Imaging 11.9 ou supérieur est requis. Si vous n'avez pas ces versions, envoyez un courriel à support@dolphinimaging.com pour demander ces versions.* 

**a. Créer un bouton DM**

a) Ouvrir Dolphin Imaging v.11.9 ou supérieur

b) Cliquez sur **Editer > Editer la barre d'outils personnalisée** 

c) Cliquez sur "Ajouter".

d)

- Remplissez le **nom de la clé** avec "**DM**".
- Remplir le **texte du bouton** avec "**DM**"
- Remplir le **texte de l'infobulle** avec "**Surveillance dentaire**".
- Remplir la **commande** avec "**explorer**".
- Allez sur https://dental-monitoring.com/doctor/resources/dolphin et cliquez sur "Download DM button bitmap for Dolphin". Placez-le dans **Button bitmap.** Cliquez sur "Copy to clipboard" et collez dans Paramètres

e) Cliquez sur "Appliquer", puis cliquez sur "OK". Remarque : Ce processus ne doit être effectué qu'une seule fois. Une fois que vous avez configuré le bouton DM, vous n'aurez plus besoin de le faire.

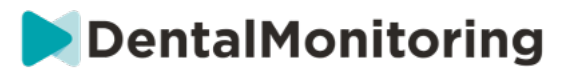

**b. Créer un profil de patient DentalMonitoring à partir de Dolphin** 

a) Cliquez sur "Patients".

b) Recherchez votre patient à l'aide de la barre de recherche.

c) Cliquez sur le patient dans la liste des patients.

d) Cliquez sur "Détails".

e) Vérifiez que le champ de l'adresse électronique est rempli. L'adresse électronique est obligatoire et sera utilisée pour configurer le compte *DentalMonitoring* du patient.

**c. Importer des patients dans DentalMonitoring**

a) Sélectionnez le patient que vous voulez créer dans *DentalMonitoring*.

b) Cliquez sur le bouton DM. *Votre navigateur ouvrira la carte de création de patient DentalMonitoring avec toutes les informations remplies à partir du logiciel Dolphin Imaging.* 

c) Vérifiez tous les détails et cliquez sur "Créer un patient".

**d. Aller au patient DentalMonitoring depuis Dolphin Imaging**

a) Cliquez sur le bouton DM. *Votre navigateur ouvrira le profil du patient de DentalMonitoring.* 

**e. Cas particuliers**

a) Si l'email Dolphin est différent des informations du profil *DentalMonitoring* d'un patient existant :

Patient trouvé dans Dental Monitoring

Un patient a été trouvé avec l'identifiant Dolphin Imaging DEM07, mais son e-mail est différent (dolevayvonne@dental-monitoling.com au lieu de dolevayvonne2@dental-monitoring.com). Voulez-vous modifier ce patient ?

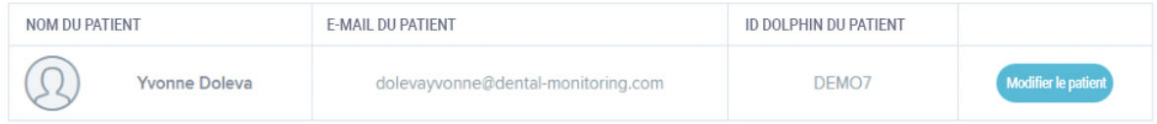

#### b) Si l'ID Dolphin est différent des informations du profil de *suivi dentaire* d'un patient existant.

Patient trouvé dans Dental Monitoring

Un patient a été trouvé avec l'e-mail dolevayvonne@dental-monitoring.com, mais son identifiant Dolphin Imaging est différent (DEMO7 au lieu de DEMO78). Voulez-vous modifier ce patient ?

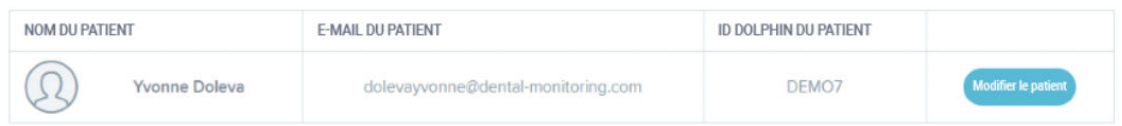

Dental Monitoring SAS, 75, rue de Tocqueville, 75017 Paris - +331 86 95 01 01 RCS Paris nº B 824 001 259 - Nº de TVA intracommunautaire : FR14824001259

**Page 13/46**

contact@dental-monitoring.com - dentalmonitoring.com

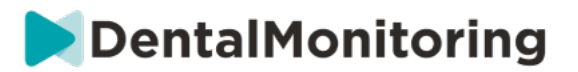

#### c) Si le nom Dolphin et le nom de famille sont identiques dans les informations du profil *DentalMonitoring* d'un patient existant.

#### Patient trouvé dans Dental Monitoring

Certains patients ont été trouvés avec un prénom et un nom de famille correspondants dans Dental Monitoring, mais avec un e-mail et un Identifiant patient Dolphin Imaging différents. Votre patient Dolphin Imaging correspond-il à l'un d'entre eux ?

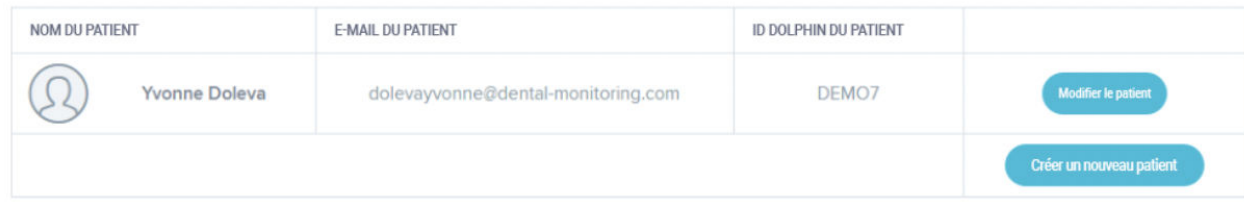

#### **2. ClinCheck**

Si vous souhaitez surveiller des patients qui suivent un traitement Invisalign, vous n'avez pas besoin de prendre un nouveau modèle 3D. Les étapes fournies ci-dessous vous guideront dans le processus d'exportation du modèle 3D de votre patient à partir du logiciel ClinCheck afin de l'utiliser avec *DentalMonitoring*.

- 1. Saisissez votre identifiant et votre mot de passe pour vous connecter à votre compte Invisalign.
- 2. Vous devez avoir installé la dernière version du logiciel *ClinCheck Pro* (version 3.1 et plus). Si ce n'est pas le cas, vous devez le télécharger à partir de l'onglet Support, sous la rubrique Téléchargement de logiciels et guides d'utilisation.
- 3. Une fois le logiciel ClinCheck Pro téléchargé et installé, allez dans votre liste de patients, et sélectionnez le bon.
- 4. Sur la fiche du patient, cliquez sur ClinCheck. Attention : Veillez à cliquer sur la version logicielle de ClinCheck, et non sur la version web (qui ne permet pas l'exportation de modèles 3D).
- 5. Une fois le logiciel ClinCheck ouvert, allez dans le menu Export, et ensuite STL.
- 6. La fenêtre d'exportation STL s'ouvre. Vous pouvez choisir d'exporter les modèles 3D dans leur position initiale (malocclusion) ou dans leur position finale (réglage).
	- a. Pour un suivi de traitement, nous avons besoin de la situation initiale des dents du patient (choisissez Initial).
	- b. Pour un contrôle de contention, la situation finale des dents du patient à la dernière étape du traitement est nécessaire (sélectionnez Final).
- 7. Enregistrez les fichiers dans le dossier de votre choix, par exemple sur votre bureau. Les fichiers seront exportés en occlusion et dans le format 3D approprié (STL). Vous obtiendrez un fichier STL pour chaque arcade. Le fichier "supérieur" contient l'arcade maxillaire, tandis que le fichier "inférieur" contient l'arcade mandibulaire.
- 8. Vous devrez ensuite vous connecter à votre *tableau de bord DentalMonitoring*. Allez dans le formulaire de votre patient, cliquez sur "télécharger un nouveau modèle 3D".
- 9. La fenêtre suivante apparaît. Choisissez le fichier exporté par ClinCheck de chaque arc dans son champ respectif, puis cliquez sur 'ajouter un nouveau modèle 3D'.
- 10. Le suivi de votre patient va maintenant commencer !

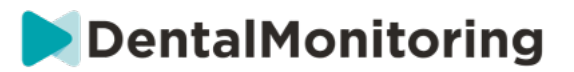

#### **3. 3 Forme**

Cette intégration vous permet d'envoyer des modèles 3D de 3Shape Communicate à *DentalMonitoring*.

**a. Configuration et utilisation des scans 3shape® avec DentalMonitoring** 

Ajoutez *DentalMonitoring* à votre compte Communicate :

- 1. Connectez-vous à 3Shape Communicate :
	- Pour l'Europe, rendez-vous sur : https://www.3shapecommunicate.com/en/Account/LogOn
	- Pour l'Amérique du Nord : https://us.3shapecommunicate.com/en/Account/LogOn
	- Pour l'Asie : https://as1.3shapecommunicate.com/en/Account/LogOn

Si vous ne connaissez pas votre mot de passe, cliquez sur "J'ai oublié mon mot de passe".

- 2. Cliquez sur "Connexions". Cette étape dépend de votre localisation.
- 3. Cliquez sur "Rechercher".
- 4. Cliquez sur "Ajouter une connexion".
	- Pour l'Australie et l'Asie, remplissez avec : scan\_asia@dental-monitoring.com
	- Pour les États-Unis, remplir avec : scan\_us@dental-monitoring.com
	- Pour l'UE, remplir avec : scan@dental-monitoring.com
- 5. Cliquez sur "Connecter".
- 6. Vérifiez la présence de l'option "Surveillance dentaire" dans l'onglet "Sites connectés".

Note : Votre compte Communicate peut maintenant envoyer vos modèles 3D à *DentalMonitoring*. Ce processus ne doit être effectué qu'une seule fois. Une fois que vous avez configuré "Dental Monitoring" comme site connecté, vous n'aurez plus besoin de le faire.

Comment envoyer un cas à *DentalMonitoring* avec votre scan TRIOS 3Shape après avoir acquis un modèle 3D :

- 1. Cliquez sur "Patients".
- 2. Rechercher un patient
- 3. Cliquez sur le patient
- 4. Cliquez sur la commande que vous voulez envoyer
- 5. Cliquez sur "Outils".
- 6. Cliquez sur "Copier" dans le menu déroulant.
- 7. Choisissez la copie "standard".
- 8. Cliquez sur "Modèle d'étude".
- 9. Sélectionnez DM et cliquez sur "OK".
- 10. Cliquez sur "Changer de laboratoire".
- 11. Cliquez sur l'icône "Envoyer".
- 12. Cliquez sur "Envoyer la commande".
- 13. Attendez que le téléchargement soit terminé

Si vous souhaitez définir le *Suivi dentaire* comme destinataire par défaut, veuillez suivre les étapes suivantes :

- 1. Cliquez sur Change Lab
- 2. Cliquez sur Configurer le modèle par défaut
- 3. Cliquez sur le laboratoire que vous voulez définir par défaut.

#### Dental Monitoring SAS, 75, rue de Tocqueville, 75017 Paris - +331 86 95 01 01

**Page 15/46**

RCS Paris nº B 824 001 259 - Nº de TVA intracommunautaire : FR14824001259 contact@dental-monitoring.com - dentalmonitoring.com

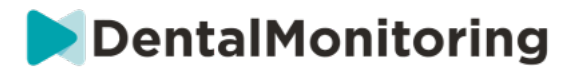

4. Confirmer

### **6- SHOP**

Cet onglet permet à l'utilisateur de commander des produits DentalMind.

### **7- SUPPORT**

C'est ici que les questions concernant *DentalMonitoring* peuvent être envoyées à l'équipe d'*assistance clientèle*.

support@dental-monitoring.com https://dental-monitoring.com/

### **8- AIDE**

Le *centre d'aide* permet aux utilisateurs d'accéder à une série d'articles d'aide et de conseils pratiques. Cet outil interactif est accessible à tout moment.

#### **9- MON COMPTE**

*Mon compte* permet aux utilisateurs de :

- Gérer leurs abonnements à certains produits DentalMind
- Télécharger et payer leurs factures
- Accéder et modifier leurs informations personnelles et réinitialiser leur mot de passe
- Gérer leur préférence en matière de notation dentaire
- Gérer la langue de l'interface
- Télécharger l'historique des *observations* de tous leurs patients

## **10- LOGOUT**

Le lien *Déconnexion permet aux* utilisateurs de déconnecter leur compte *DentalMonitoring* de l'ordinateur actuellement utilisé.

## § **PLANS DE SURVEILLANCE**

## **1- LAMPE DE CONTRÔLE DES PHOTOS**

PhotoMonitoring Light est le *plan de surveillance* le plus basique. Il ne dispose d'aucun *protocole*. Par conséquent, les *professionnels de santé* doivent examiner et auto-évaluer tous les *scans des* patients individuellement.

Dans le cadre de la *PhotoMonitoring Light*, les patients doivent se scan à un *intervalle de* 2 semaines qui ne peut être modifié. Cependant, un *scan* immédiat peut être demandé à tout moment par le biais de le profil patient.

## **2- CONTRÔLE DES PHOTOS COMPLET**

*PhotoMonitoring Full* suit les patients grâce à des *scans* réguliers de leurs dents pris avec l'*application DM*. La *surveillance photo complète* ne permet de suivre que les *paramètres* qui peuvent être détectés visuellement. Voir Paramètres.

**Page 16/46**

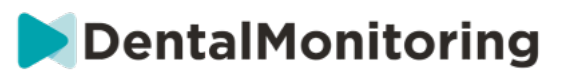

#### **A. PHOTO DE CONTRÔLE COMPLET AVEC ALIGNEURS**

#### **1. CHANGEMENT D'ALIGNEUR DYNAMIQUE**

La fonctionnalité de changement dynamique d'aligneur est une option de *PhotoMonitoring Full* conçue pour les patients traités avec des aligneurs.

Lorsque l'option est activée, le *scan de* chaque patient est analysé pour vérifier l'ajustement des gouttières, puis une notification GO, NO GO ou GO BACK est envoyée au patient dans les 12 heures pour lui indiquer s'il doit ou non passer à la prochaine série de gouttières.

Les critères d'envoi d'un GO, d'un NO GO ou d'un GO BACK sont définis dans le *protocole* qui est établi par le *professionnel de santé*.

Cette option fonctionne avec n'importe quelle marque d'aligneur et peut être activée ou désactivée chaque fois qu'un nouveau *plan de surveillance* est choisi.

Pour activer un patient avec le changement d'aligneur dynamique :

- 1) Lancez une *surveillance*, choisissez le plan *PhotoMonitoring Full.*
- 2) Définir un traitement avec des gouttières
- 3) Lorsque vous choisissez le *protocole* à appliquer*,* faites défiler la liste des *protocoles activés* et assurez-vous que la case **Activer les instructions pour le changement d'aligneur (GO/NO-GO)** est cochée.
- 4) Cliquez sur **Revoir et commencer**

#### **2. INTERVALLE DE scan AVEC CHANGEMENT D'ALIGNEUR DYNAMIQUE**

Avec l'option de changement d'aligneur dynamique, l'*intervalle de scan* doit correspondre à la fréquence de changement d'aligneur prévue pour le patient.

Pour modifier l'*intervalle de scan* dans un *protocole activé*, voir : Comment créer un protocole activé dans la bibliothèque des protocoles. Pour modifier l'*intervalle de scan* pour un patient individuel uniquement, voir : Modifier un protocole appliqué à un patient spécifique (Protocole patient).

#### **3. FORCE GO**

Un utilisateur peut décider d'envoyer un GO à un patient indépendamment de ce qui est détecté lors du prochain *Scan*. Un *GO forcé* ne s'appliquera qu'au prochain *scan* programmé.

#### **4. DÉFINIR LE NUMÉRO DE L'ALIGNEUR**

Lorsque le changement dynamique d'aligneur est activé, le patient reçoit une notification sur son *application DM App dans le* cadre du processus de *scan* pour confirmer son numéro d'aligneur. Il est donc recommandé de saisir le nombre total d'aligneurs dans un jeu, afin de suivre facilement l'évolution du traitement du patient. Ceci peut être fait par le biais du profil patient.

1. Dans l'en-tête du *profil patient*, cliquez sur **Nouvelle action**, puis sur **Modifier le numéro de l'aligneur**.

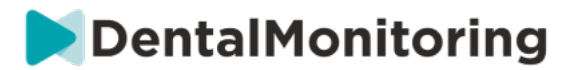

2. Sélectionnez le numéro de l'aligneur actuel et le nombre total d'aligneurs et cliquez sur **Enregistrer**.

Une fois que le numéro de l'aligneur est défini, il est automatiquement modifié chaque fois que le patient reçoit un GO.

## **3- MONITORING 3D : LIGHT ET FULL**

Il existe deux options pour la surveillance 3D : *Surveillance 3D Light* et *Surveillance 3D Full*. La seule différence est l'*intervalle de scan* minimal disponible. Pour la *surveillance 3D Light*, l'*intervalle de scan* le plus court est de 30 jours. Pour la surveillance 3D *Full*, l'*intervalle de scan le plus court* est de 4 jours.

Le suivi 3D compare les *scans* en cours du patient à un modèle 3D de sa dentition originale afin de calculer le mouvement moyen de l'arcade maxillaire et mandibulaire et les mouvements de chaque couronne y compris :

- Translation mésiale/distale
- Extrusion/intrusion
- Traduction buccale/linguale
- Couple buccal/lingual
- Rotation mésiale/distale
- Angulation mésiale/distale

Pour plus de détails, voir les ajouts spécifiques à la surveillance 3D.

#### **A. METTRE UN PATIENT SOUS SURVEILLANCE 3D**

Pour démarrer un nouveau patient avec la surveillance 3D, suivez les étapes de création d'un nouveau patient, en sélectionnant la *surveillance 3D complète* ou la *surveillance 3D Light* comme *plan de surveillance*.

Les patients qui commencent le suivi 3D doivent télécharger un modèle 3D de leurs dents (voir : Ajouter un modèle 3D) et effectuer un *scan* le jour où le suivi du mouvement des dents doit commencer. Il est recommandé que le modèle 3D et le *scan* soient réalisés le même jour. Si ce n'est pas le cas, veuillez noter que la date du *Scan sera* utilisée comme référence pour la base des futurs calculs de mouvement.

Au fur et à mesure que le traitement progresse, le patient continue à prendre des *scans* de ses dents à *intervalles* réguliers*.* Ces *Scans seront* utilisés pour calculer les mouvements.

La surveillance 3D peut être utilisée pour tout patient et tout traitement.

#### **Veuillez noter :**

● Le changement dynamique d'aligneur n'est pas compatible avec la surveillance 3D. Par conséquent, l'option n'est pas disponible dans le *protocole du patient*, même pour les patients avec des aligneurs.

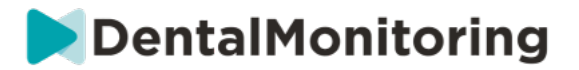

L'utilisation de la *DM ScanBox* pour réaliser les scans est fortement recommandée pour les patients en surveillance 3D.

#### **B. AJOUTER UN MODÈLE 3D**

Un modèle 3D du patient doit être téléchargé sous la forme de deux fichiers STL (arcades supérieure et inférieure, en occlusion), exportés depuis un scan intra-oral.

Pour télécharger le fichier sur le profil du patient :

- 1. À partir du profil du patient, cliquez sur **Nouvelle action.**
- 2. Cliquez sur **Ajouter un nouveau modèle 3D**
- 3. Sélectionnez la méthode préférée pour ajouter le nouveau modèle 3D.

**Remarque** : la **DATE EXACTE DU SCAN INTRA ORAL** doit correspondre à la date à laquelle l'empreinte ou le scan intra-oral a été pris pour créer le modèle 3D.

#### **C. EXIGENCES POUR LES MODÈLES 3D**

Tous les scans sont compatibles avec *DentalMonitoring*, à condition que :

- Les fichiers sont au format STL.
- Les deux arcs sont dans 2 fichiers séparés et en occlusion.

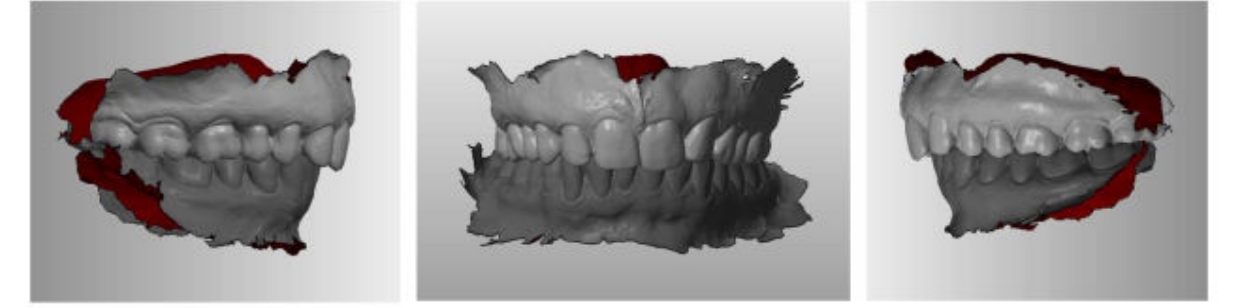

Le modèle 3D peut être réalisé alors que le patient porte un appareil dentaire, mais l'arc doit être retiré. Le modèle 3D ne doit pas contenir de trous.

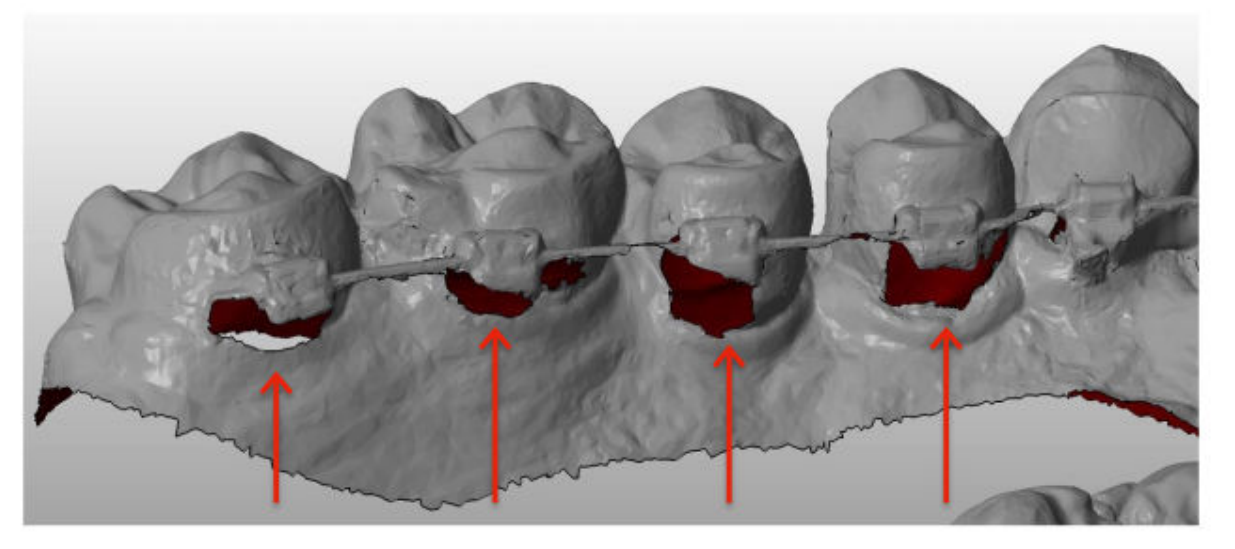

Dental Monitoring SAS, 75, rue de Tocqueville, 75017 Paris - +331 86 95 01 01 RCS Paris nº B 824 001 259 - Nº de TVA intracommunautaire : FR14824001259 contact@dental-monitoring.com - dentalmonitoring.com

**Page 19/46**

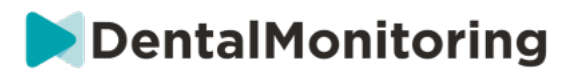

Le modèle 3D doit présenter le moins d'artefacts, de défauts ou de distorsions possible.

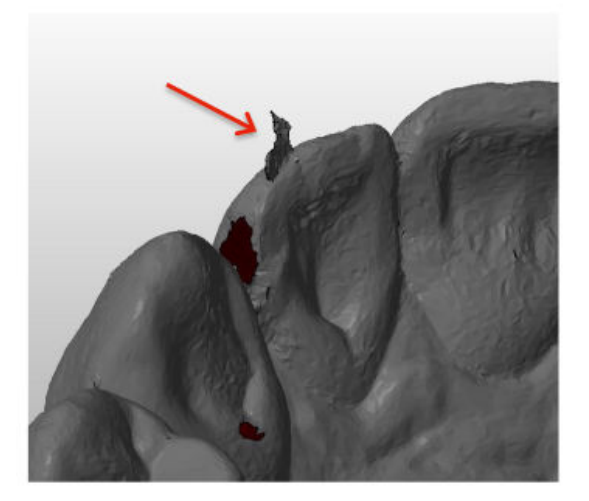

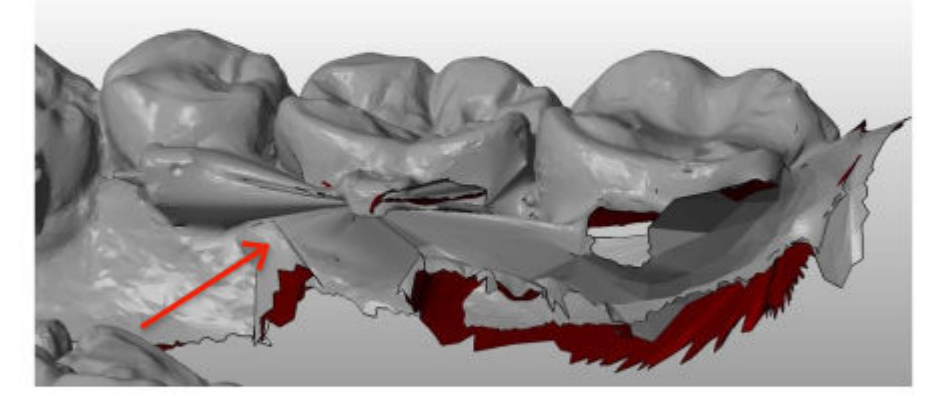

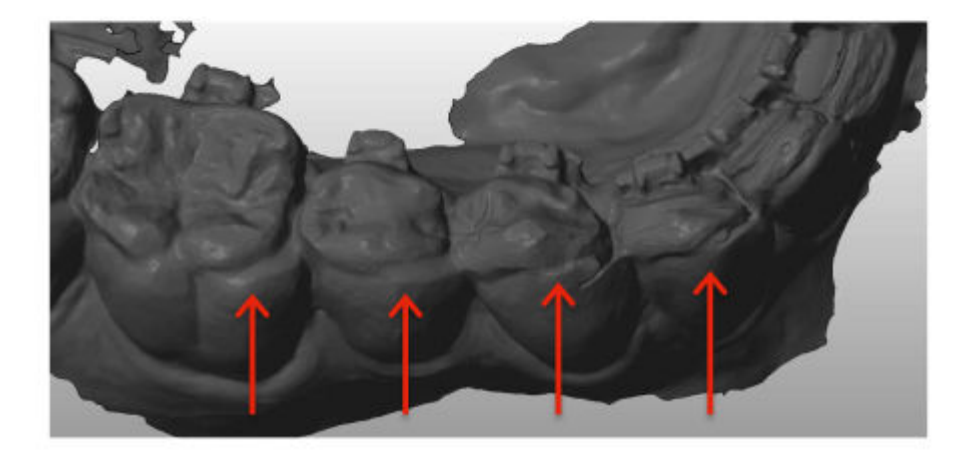

Si un modèle 3D téléchargé ne répond pas aux exigences, un message s'affiche dans l'onglet "Notifications" et un courriel est envoyé à l'adresse électronique enregistrée de l'utilisateur. Un nouveau modèle 3D devra alors être téléchargé, en suivant le même processus que celui décrit ci-dessus.

**Veuillez noter** que la qualité du modèle 3D influencera la qualité des calculs de déplacement des dents.

**Page 20/46**

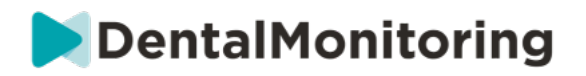

## § **PROTOCOLES**

## **1- QU'EST-CE QU'UN PROTOCOLE ?**

Un *protocole* définit la fréquence (*intervalle de scan*), les *paramètres* surveillés et les *actions* à déclencher lorsqu'ils sont détectés. Un *Protocole* est la transcription automatisée de la réaction/action des *Professionnels de Santé* face à une *Observation* spécifique. Ils représentent un outil supplémentaire pour optimiser l'observation des *observations* notifiées par *DentalMonitoring* et la conclusion diagnostique du *professionnel de santé* associé. Ils restent entièrement sous la responsabilité du *professionnel de santé.*

Un utilisateur peut créer plusieurs *protocoles activés* qui peuvent être appliqués à n'importe quel patient, puis affinés (voir Modifier un protocole appliqué à un patient spécifique (protocole patient))*. Les protocoles* sont adaptés aux différents types de traitement au sein de la population du cabinet.

## **2- COMMENT CRÉER UN PROTOCOLE ACTIVÉ DANS LA BIBLIOTHÈQUE DE PROTOCOLES ?**

Un *protocole activé* peut uniquement être créé :

- *à* partir d'un *protocole activé* existant dans la *bibliothèque de protocoles* de l'utilisateur.
- à partir d'un *modèle de protocole* fourni par *DentalMonitoring*. Ces *modèles de protocole* ne peuvent pas être appliqués directement aux patients : ils doivent être examinés par le *professionnel de santé* et activés. Une fois activés, ils deviennent des *protocoles activés.*

Les *protocoles* peuvent être modifiés à tout moment. Lorsque vous modifiez un *protocole activé* qui a déjà été appliqué à des patients, les modifications apportées ne s'appliquent pas automatiquement à ces patients. Voir Appliquer les protocoles modifiés à plusieurs patients à la fois.

Un nouveau *protocole activé* peut être créé en cliquant sur **Créer un nouveau protocole**.

Sélectionnez le *protocole* à copier et cliquez sur **Suivant**.

Examinez le *protocole* et modifiez les paramètres si nécessaire :

- **Titre** : Les titres doivent aider les utilisateurs à identifier facilement l'objectif du *protocole*.
- **Description :** La description doit refléter l'utilisation prévue du *protocole*.
- *Intervalle de scan* **:** 
	- *Intervalle de scan régulier* : Le nombre de jours entre chaque demande de *scan* pour le patient (en utilisant l'*application DM*).
	- L'*intervalle de scan de suivi* : Cet *intervalle de scan* sera automatiquement appliqué chaque fois qu'un NO GO est déclenché. Ceci n'est applicable que pour les patients ayant un changement d'aligneur dynamique.
- Les *observations* sont des résultats spécifiques dans les *paramètres* qui peuvent déclencher une *instruction* pour l'équipe de *professionnels de santé* et/ou le patient. Elles sont organisées en catégories et sous-catégories. Chaque catégorie/sous-catégorie peut être développée en cliquant dessus. Pour observer une sous-catégorie, il faut la cocher, ainsi que la catégorie. Il existe une catégorie spéciale d'*observations* appelée *Objectifs*.

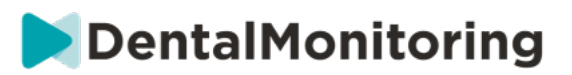

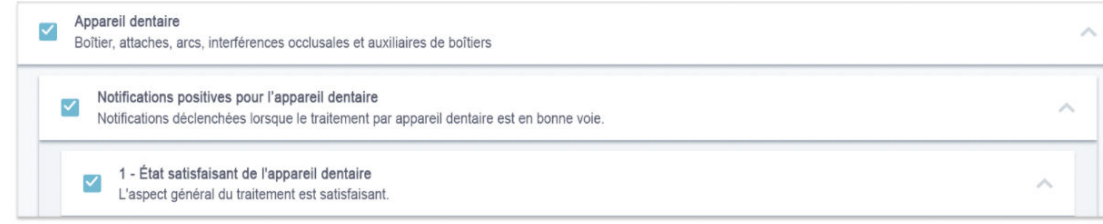

Si la catégorie n'est pas cochée, aucune sous-catégorie ne sera observée.

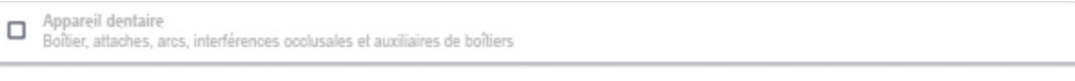

### **A. RÉGLAGES DES PARAMÈTRES**

Un *Paramètre* est composé de 3 parties : *Paramètres d'analyse*, *Instructions pour le patient* et *Instructions pour l'équipe.*

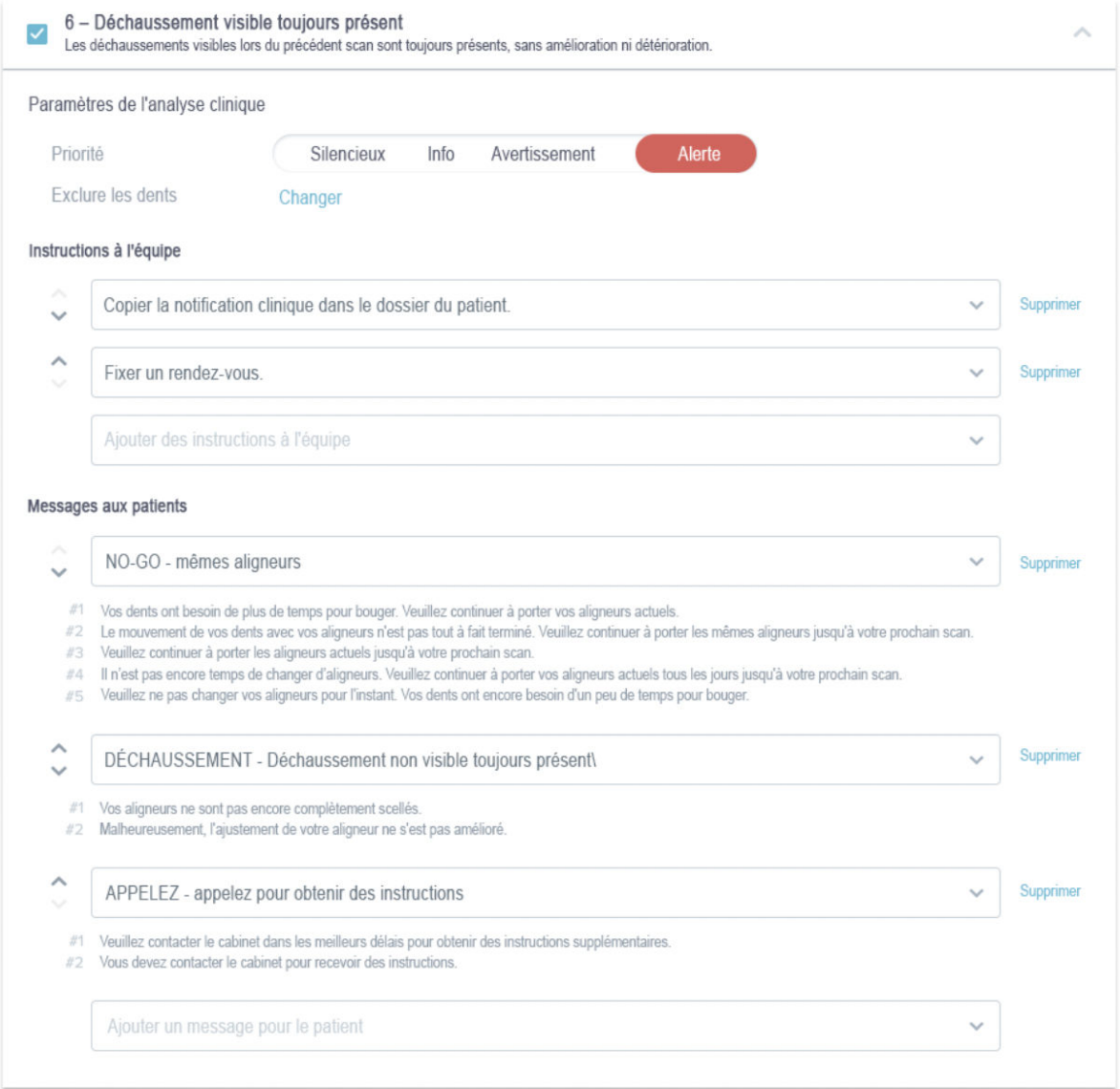

Dental Monitoring SAS, 75, rue de Tocqueville, 75017 Paris - +331 86 95 01 01

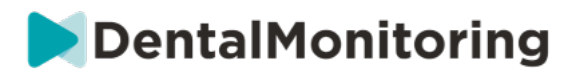

- **Paramètres d'analyse :** Ceci inclut les dents prioritaires et exclues
	- Les niveaux de priorité agissent comme un système de code couleur pour identifier facilement la priorité de chaque *notification*. Les 4 niveaux déterminent si la notification apparaît ou non dans l'onglet "Notifications" et la couleur de la *notification* : La définition de chaque *priorité* doit être déterminée par chaque établissement de santé,

mais voici quelques suggestions :

- **ALERTE** : requiert l'attention du *professionnel de santé* traitant.
- **AVERTISSEMENT** : Peut nécessiter l'attention du *professionnel de santé* traitant selon les directives de l'établissement de santé.
- **INFORMATION** : Ne nécessite pas l'attention du *professionnel de santé* traitant.
- **SILENCIEUX** : N'apparaîtra pas dans l'onglet "Notifications", mais les *paramètres*  réduits au silence seront toujours suivis.

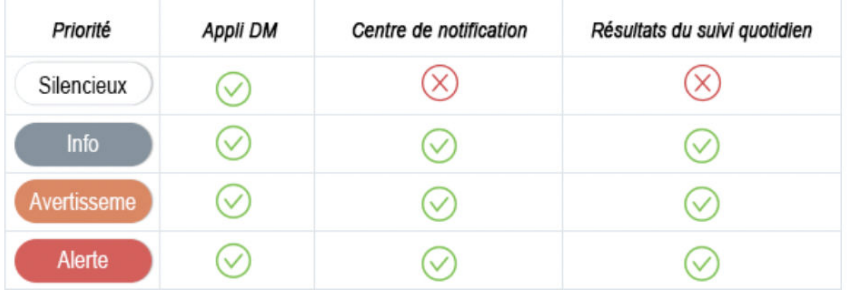

- *Exclure des dents* **:** Pour chaque *paramètre* suivi, il est possible d'exclure certaines dents.
- *Instructions pour l'équipe* **:** Ceci détermine les instructions à l'équipe qui seront affichées dans l'onglet "Notifications" si l'*observation* correspondante est détectée.
- *Instructions pour le patient* **:** Ceci détermine la communication que le patient verra dans l'*application DM* si l'*observation* est détectée.

Les modifications apportées au *protocole activé* sont enregistrées après avoir cliqué sur **Enregistrer** en haut de l'écran. Les modifications ne sont pas enregistrées automatiquement.

### **3- INSTRUCTIONS AUX PATIENTS**

Les *instructions pour les patients* sont l'ensemble de messages personnalisés qui sont automatiquement envoyés aux patients via l'*application DM* lorsqu'une certaine *observation* est détectée. Une *instruction pour le patient* est composée d'un *identifiant de message* et de ses *variantes* :

- L'*identifiant du message* est le titre qui permettra d'identifier l'*instruction au patient* lors de la mise en place des *protocoles.*
- Les *variations de messages* sont des messages prédéfinis qui doivent être envoyés au patient l'un après l'autre. Cela permet aux patients de ne pas recevoir le même message à chaque fois. Les *variations de messages* se bouclent après avoir atteint le dernier message de la série.

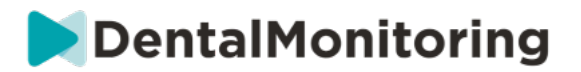

La mise en place d'une série de *variations de messages* n'est pas obligatoire mais est fortement recommandée pour améliorer l'expérience du patient.

Une fois créées, toutes les *instructions pour les patients* peuvent être utilisées dans n'importe quel *protocole*. Lorsqu'une *instruction pour le patient* est mise à jour, les modifications sont immédiatement appliquées à tous les *protocoles*.

Les *instructions pour les patients* sont organisées selon les *catégories* suivantes *:* 

- *Objectifs*
- Cadre temporel
- Aligners
- Appareils orthodontiques
- Évaluation intra-buccale
- Contention
- Général

Lors de la création d'un *protocole*, l'*instruction du patient* dans "Général" peut être sélectionnée à partir de n'importe quelle *observation,* tandis que les autres *instructions du patient* ne sont disponibles que dans la *catégorie d'observation* correspondante.

#### **A. L'AJOUT DE VARIATIONS À L'INSTRUCTION D'UN PATIENT**

Les variations sont des façons différentes de formuler le même message. Par exemple, le message "Contactez le cabinet" peut avoir plusieurs *variantes*, comme suit :

- Variation 1 : "Veuillez contacter le cabinet dès que possible."
- Variante 2 : "L'équipe du cabinet a des informations pour vous. Veuillez nous contacter dès que possible."

Pour ajouter une *variation* :

- 1. Cliquez dans le champ "Ajouter une autre variation".
- 2. Ajoutez un texte qui soit cohérent avec le message initial.
- 3. Cliquez sur le bouton **Enregistrer** en haut de l'écran.

#### **B. LA SUPPRESSION D'UNE VARIATION**

Cliquez sur le bouton **Supprimer** à côté de la variation à supprimer. Cliquez sur le bouton **Enregistrer** en haut de l'écran.

Le bouton **Supprimer** est masqué lorsqu'il ne reste qu'une seule *variation*. Il faut qu'au moins une *variation*  soit en place pour que l'*instruction au patient* soit enregistrée.

**C. ÉDITION D'UNE VARIATION** 

Les *variations* peuvent être modifiées directement dans leur zone de texte. Une fois la modification effectuée, cliquez sur le bouton **Enregistrer** en haut de l'écran.

**Page 24/46**

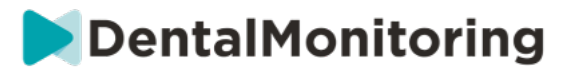

#### **Ajout d'une nouvelle** *instruction pour le patient*

- 1. Cliquez sur **Ajouter un message** en bas de la catégorie dont fera partie la nouvelle *instruction pour le patient*.
- 2. Saisissez l'*identifiant du message* et les éventuelles *variations* qui composeront les *instructions pour le patient.*
- 3. Cliquez sur le bouton **Créer**.

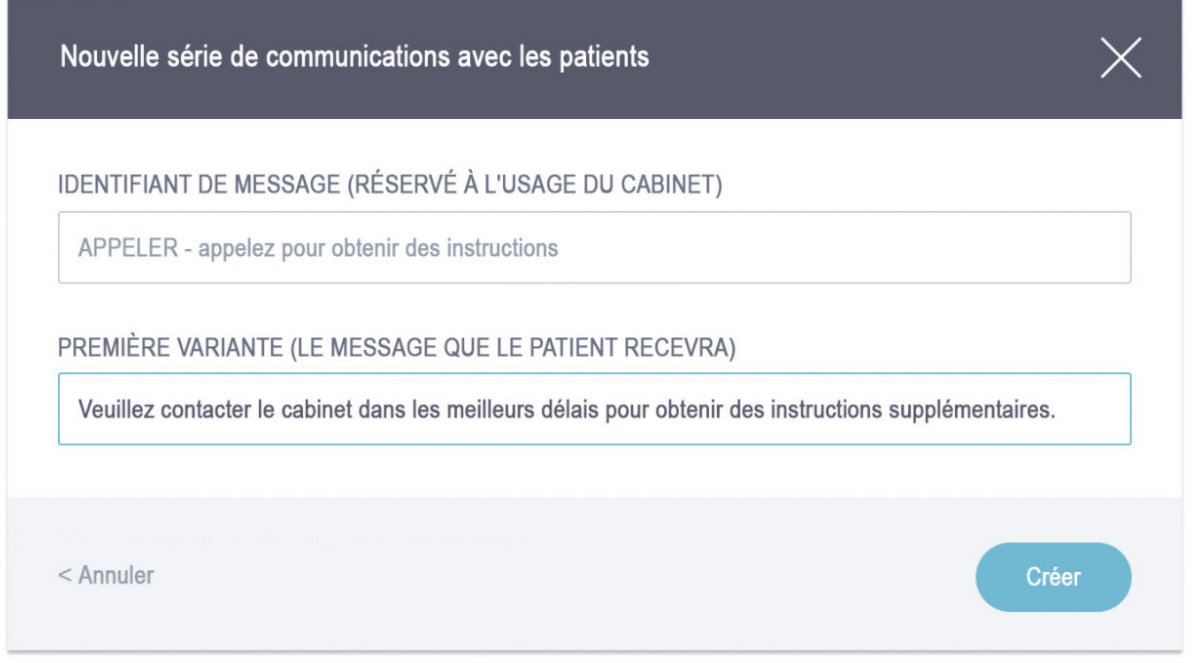

#### **D. MESSAGE D'ACCUEIL ET SIGNATURE DU RAPPORT DE scan AUTOMATIQUE**

Le *rapport de scan automatisé* est le texte que le patient recevra dans l'*application DM pour lui* fournir des informations sur son *scan.* Il est composé d'un message *d'accueil*, des *instructions du patient*  correspondant à l'*observation ou aux observations* détectées et d'une *signature*.

Le *message d'accueil* et la *signature* (c*'est-à-dire la* première et la dernière phrase) du *rapport de scan automatique* peuvent être personnalisés.

L'utilisation du champ {prénom} dans le corps du message permet d'insérer automatiquement le prénom du patient.

## **4- INSTRUCTIONS POUR L'ÉQUIPE**

Les *instructions de l'équipe* apparaîtront dans l'onglet "Notifications" lorsque l'*observation* correspondante sera détectée.

Par exemple, "Attachement manquant" peut être configuré pour déclencher une *instruction d'équipe*  indiquant "Appeler le patient pour programmer un rendez-vous de collage d'attachement".

Comme les *instructions pour les patients*, les *instructions pour les équipes* sont organisées par *catégories* :

**Page 25/46**

RCS Paris nº B 824 001 259 - Nº de TVA intracommunautaire : FR14824001259 contact@dental-monitoring.com - dentalmonitoring.com

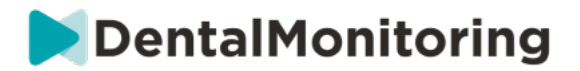

- *Objectifs*
- Cadre temporel
- **Général**
- **Aligners**
- Évaluation intra-buccale
- Appareils orthodontiques
- Contention

#### **A. AJOUTER UNE INSTRUCTION D'ÉQUIPE**

- 1- Sélectionnez la catégorie dans laquelle l'*instruction d'équipe sera* ajoutée.
- 2- Cliquez sur le champ de texte en bas et ajoutez directement l'*instruction d'équipe.*
- 3- Cliquez sur **Enregistrer** en haut de l'écran pour sauvegarder l'*instruction de l'équipe.*

#### **B. ÉDITER UNE INSTRUCTION D'ÉQUIPE**

Toutes les *instructions d'équipe* qui ont été ajoutées manuellement (indiquées par un fond blanc) peuvent être modifiées. Cliquez sur le champ de texte et modifiez directement l'*instruction d'équipe*, puis cliquez sur **Enregistrer**.

Les *instructions d'équipe* qui font partie de *protocoles activés* porteront la mention "EN COURS D'UTILISATION". Contrairement aux *protocoles activés*, toute modification des *instructions d'équipe* sera automatiquement appliquée à tous les patients pour lesquels elles sont actuellement utilisées.

**Veuillez noter** que les *instructions d'équipe* en gris ne peuvent pas être modifiées, car elles font partie des *modèles de protocole*.

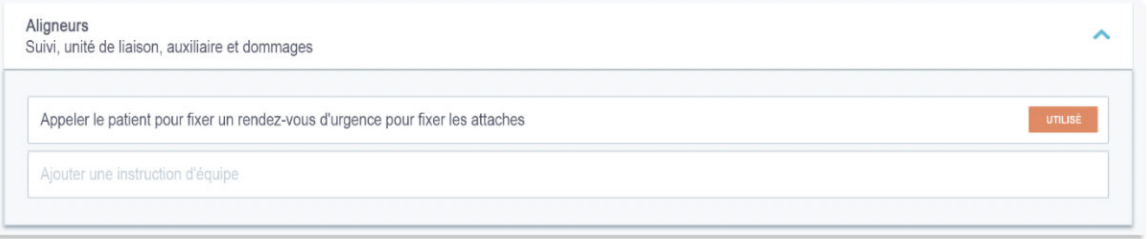

### **C. ÉDITER UN PROTOCOLE APPLIQUÉ À UN PATIENT SPÉCIFIQUE (PROTOCOLE PATIENT)**

Une fois qu'un *protocole activé* est appliqué à un patient, il devient son *protocole de patient* et les paramètres peuvent être affinés pour répondre à ses besoins individuels.

Pour modifier le *protocole d'*un patient, allez sur l'onglet *Protocole du patient* dans sa *fiche patient*. Tout changement ou modification effectué sur cette page ne sera appliqué qu'au patient.

Une fois la modification effectuée, cliquez sur le bouton **Enregistrer** en haut de l'écran.

**Remarque** : l'application d'un *protocole activé* à un patient efface toutes les modifications apportées à son *protocole patient*.

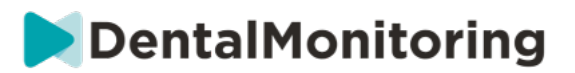

### **D. APPLIQUER UN PROTOCOLE ACTIVÉ À PLUSIEURS PATIENTS À LA FOIS**

Les *protocoles activés* peuvent être modifiés à tout moment. Lorsque vous modifiez un *protocole activé*  qui a déjà été appliqué à des patients, les modifications apportées ne s'appliquent pas automatiquement à ces patients.

- 1. Ouvrez le *protocole activé* et cliquez sur **Sélectionner les patients à mettre à jour avec cette version** affichée sous le titre du *protocole*. Veuillez noter que si des modifications non sauvegardées ont été apportées au *protocole activé*, ce message ne s'affichera pas.
- 2. Sélectionnez les patients pour lesquels vous souhaitez appliquer ce *protocole activé*. Des filtres sont disponibles pour aider à trouver les patients en fonction de divers critères.

**Remarque : l'**application d'un autre *protocole activé* à un patient effacera toutes les modifications apportées à son *protocole patient*.

### **5- QUICKSTARTS**

**Un démarrage rapide est une combinaison prédéfinie de** *plan de surveillance***, de traitement et de**  *protocole activé***, qui peut être appliquée à un patient en un clic lorsque vous activez sa surveillance. Il n'est pas nécessaire de configurer un démarrage rapide pour lancer la surveillance d'un patient, mais cela peut vous faire gagner du temps.**

**Pour mettre en place un démarrage rapide :** 

- 1. Allez dans **Protocoles Quickstarts** et sélectionnez **Nouveau Quickstart.**
- *2.* Sélectionnez le *plan de surveillance*
- 3. Sélectionnez le *protocole activé*, en indiquant si vous souhaitez activer le **changement d'aligneur dynamique** pour les patients porteurs d'un aligneur.
- 4. Sélectionnez la **phase de traitement**
- 5. Sélectionnez le **type de traitement** et le **fabricant, le** cas échéant. Veuillez noter que toute sélection pour l'arcade supérieure (MD) sera automatiquement appliquée à l'arcade inférieure (MD). Si vous souhaitez les sélectionner séparément, vous pouvez le faire en cochant la case "**définir les options MD/MX séparément**".
- 6. Cliquez sur **Enregistrer** pour sauvegarder votre démarrage rapide

Votre démarrage rapide apparaîtra sous le menu de démarrage rapide avec le titre **"Quickstart for (***name of the Activated Protocol selected***)"**. Il affichera le *plan de surveillance*, la fréquence de *scan*, le type de traitement et le fabricant sélectionnés.

**Pour appliquer un démarrage rapide à un patient :**

**Commencez à partir du** *profil patient* **du patient.** 

**S'ils ne sont pas actuellement surveillés, cliquez sur " Démarrer la surveillance ". S'ils sont actuellement surveillés, vous devrez cliquer sur Nouvelles actions Modifier la surveillance.** 

**Vous verrez une liste de vos quickstarts disponibles. Il suffit de trouver le démarrage rapide que vous souhaitez appliquer et de cliquer sur "Démarrage rapide".** 

**Votre patient aura maintenant le** *plan de surveillance***, le** *protocole activé***, le type de traitement et le fabricant qui lui sont associés. Vous devriez être en mesure de voir ces détails dans le profil du patient.** 

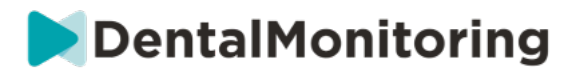

## § **GESTION DES PATIENTS**

## **1- CRÉER UN NOUVEAU PATIENT**

Pour ajouter un nouveau patient à votre compte, veuillez suivre les étapes ci-dessous :

- 1. Cliquez sur **Patients** dans l'en-tête du *tableau de bord.*
- 2. Cliquez sur **Nouveau patient**
- 3. Remplissez les champs et cliquez sur *Créer un patient.* Vous avez la possibilité d'ajouter l'ID du logiciel du cabinet, le numéro de dossier médical du patient et une adresse électronique secondaire qui recevra une copie de toutes les communications envoyées au patient.

#### **Veuillez noter :**

- Les patients nouvellement créés ont automatiquement le statut "Non surveillé". Voir Démarrer un suivi.
- Les patients doivent recevoir une invitation pour pouvoir accéder à l'*application DM*. L'option d'envoi de l'invitation est sélectionnée par défaut lors de la création du patient. L'invitation peut être envoyée à tout moment, voir Nouvelle action.

L'invitation est envoyée par e-mail et contient :

- Un lien pour télécharger l'*application DM*.
- Un lien pour ouvrir automatiquement leur compte sur l'*application DM* une fois téléchargée.
- Un lien pour définir un mot de passe pour toute connexion à un appareil supplémentaire.

## **2- LANCER UN SUIVI**

Pour ajouter un nouveau patient à votre compte, veuillez suivre les étapes ci-dessous :

- 1. À partir du profil patient, cliquez sur **Démarrer la surveillance.**
- **2. Si vous avez configuré des démarrages rapides, vous pouvez sélectionner le démarrage rapide qui s'applique à ce patient dans la liste et passer les étapes 3 à 5. Si vous n'avez pas configuré de Quickstart, ou si vous souhaitez personnaliser le** *plan de surveillance* **de votre patient, passez aux étapes 3 à 5.**
- 3. Choisissez un *plan de surveillance* pour le patient. Voir *Plans de surveillance*.
- 4. Sélectionnez les détails de leur traitement orthodontique, y compris le type de traitement et le type de fabricant.
- 5. Choisissez un *protocole activé* à appliquer au patient, puis cliquez sur **Examiner et commencer.**

## **3- APERÇU DU PROFIL PATIENT**

### **A. RÉSUMÉ DU PROFIL PATIENT**

Le résumé de la *fiche patient* contient un aperçu rapide des informations relatives au patient, y compris le traitement et le statut de *surveillance*. Il permet à l'utilisateur de :

**Page 28/46**

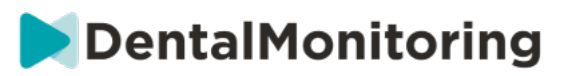

- Consulter le modèle de la ScanBox en possession du client (si applicable)
- Afficher le numéro de l'aligneur, y compris le nombre total d'aligneurs dans un jeu (uniquement lorsque l'option de changement dynamique d'aligneur est activée).
- Regardez la vidéo du patient avant/après le morphing.
- Effectuer une variété de tâches grâce au bouton **Nouvelle action**

#### **B. ONGLET SURVEILLANCE**

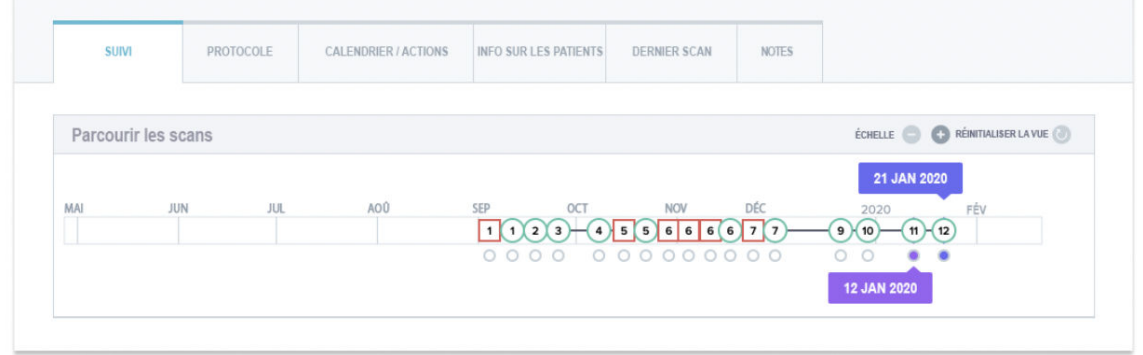

L'onglet *Surveillance* présente les éléments suivants :

- Section *Naviguer les scans* : elle présente une chronologie des *scans* du patient à ce jour. Si l'option de changement dynamique d'aligneur est activée, la ligne de temps affichera le numéro de l'aligneur ainsi que les éléments suivants :
	- Un cercle vert pour un GO*.*
	- Un carré rouge pour un NO GO ou GO BACK*.*
	- Le numéro de l'aligneur que le patient portait pendant le *scan* (affiché sous forme de numéro à l'intérieur de la forme). Si aucun numéro n'est associé au *scan*, la forme est vide.
- La *galerie de photos* : Il y a deux *galeries de photos* permettant de comparer les différents *scans* pris par le patient à des dates différentes. Si vous cliquez sur une date de *scan* dans la chronologie, les photos de cette date *s*'affichent dans la *galerie de* gauche. La *galerie de* droite affiche toujours le dernier *scan*.
- *Rapport de scan* : Le *rapport d'analyse* affiche toutes les *observations* qui ont été détectées lors de l'*analyse* à la date donnée.

**Remarque** : pour les patients qui sont sous surveillance 3D, l'onglet *Surveillance* contient plus d'informations. Voir : Ajouts spécifiques à la surveillance 3D.

#### **C. CALENDRIER/ACTIONS**

L'onglet *Chronologie / Actions* répertorie chaque *observation* associée à un patient. Les filtres peuvent être utilisés pour isoler des actions spécifiques telles que les *instructions* envoyées aux *patients*.

**D. ONGLET "INFO PATIENT"** 

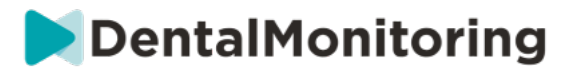

L'onglet *Infos patient* donne un aperçu des détails du patient. Les détails du patient peuvent également être modifiés à l'aide du bouton **Modifier les informations sur le patient**.

**Veuillez noter que** le changement de l'adresse électronique principale du patient modifiera l'identifiant de connexion à *DM App.*

#### **E. SCANS**

Une fois téléchargé par le patient depuis l'*application DM*, un *scan* est immédiatement accessible dans l'onglet *Scans*.

#### **Veuillez noter :**

- Le *scan* sera disponible avant même d'être traité par la *plateforme d'analyse des données*.
- Cet onglet n'affiche que les images brutes, non traitées, du dernier *scan* effectué par le patient.
- Les photos apparaîtront ici dès qu'elles seront téléchargées. Sachez que les photos du *scan*  peuvent apparaître incomplètes avant que le téléchargement ne soit effectué.

#### **F. NOTES**

Sous cet onglet, des notes peuvent être ajoutées pour chaque patient. Une fois la note ajoutée, une icône de message est ajoutée à l'image du patient pour indiquer la présence de la note. Passez la souris sur l'icône de message pour voir la note.

#### **G. ACTIONS PROGRAMMÉES**

L'onglet Actions programmées contient des informations sur tous les messages programmés concernant le patient. Cela comprend :

- *Instructions pour l'équipe* programmée
- Messages directs programmés pour les patients (y compris les annotations de photos)

Vous verrez une liste de toutes les actions programmées qui sont en attente pour ce patient. Vous pouvez modifier toute action programmée en attente en cliquant sur "modifier" à côté de l'action programmée.

Vous pouvez également accéder à une liste d'actions déclenchées et annulées, et filtrer la liste des actions programmées par type de message.

#### **H. ENVOYER DES PHOTOS ANNOTÉES AU PATIENT**

Les professionnels de santé peuvent annoter n'importe quelle photo de la galerie d'un patient et l'envoyer à ce dernier avec un message d'accompagnement.

- 1. Dans la galerie du patient, sélectionnez la photo que vous souhaitez annoter. Cliquez sur **"Envoyer avec une note".**
- 2. Une nouvelle fenêtre s'ouvre et affiche la photo que vous avez sélectionnée, ainsi qu'une zone de texte. Si vous souhaitez dessiner sur la photo, cliquez sur **"Dessiner sur la photo"**. Une nouvelle fenêtre s'ouvre alors avec une barre de menu qui vous permet de dessiner à main levée, de créer des formes ou d'écrire du texte.
- 3. Lorsque vous avez terminé d'annoter la photo, cliquez sur **"Terminé"** pour enregistrer vos modifications. Vous serez ramené à la première fenêtre, où vous verrez la photo avec vos modifications appliquées. Vous pouvez ajouter un message pour accompagner la photo annotée

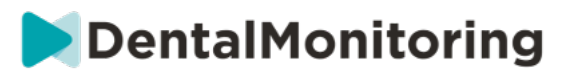

si vous le souhaitez. Ce message peut être envoyé immédiatement ou programmé pour être envoyé à une date ultérieure.

4. Cliquez sur **"Envoyer le message"** pour envoyer la photo annotée à votre patient avec votre message. Celui-ci apparaîtra sur l'*application DM* du patient.

**I. RUBRIQUE NOTIFICATIONS** 

*La rubrique notifications présente toutes les notifications non marquées du patient. Vous pouvez marquer les notifications comme lues en cliquant sur le coche situé à côté de chaque notification.* 

*À partir de la rubrique notifications, vous pouvez également accéder aux actions suivantes :* 

*-Force GO -Envoyer une Instruction à l'équipe -Ajouter un patient à la liste TODO*

#### **J. COMMUNICATION**

Sur le côté droit du profil patient, vous pouvez accéder au panneau Communication. Cette section affiche les communications échangées avec le patient et vous permet d'envoyer un message direct au patient.

Dans cette section, vous pouvez revoir l'historique de vos communications avec le patient. Veuillez noter que cette section peut contenir :

- *Rapports d'analyse automatisés*
- Tout message direct envoyé au patient ou émanant de lui, y compris les messages de groupe.
- Toutes les images annotées et les messages associés
- Tous les messages liés à une action particulière, tels que les réinitialisations de la planification des *analyses*, les demandes d'analyse supplémentaires ou une surveillance en pause.

Veuillez noter que si la résolution de votre écran est inférieure à 1920, la section "communication" sera

automatiquement masquée. Vous pouvez la faire apparaître en cliquant sur l' $\circ$ icône.

#### **K. OBJECTIFS**

Un *objectif est un* type spécial d'*observation* qui représente un objectif de traitement ou une étape importante pouvant déclencher des *instructions pour l'équipe* et/ou le *patient*. Ils diffèrent des autres *observations* en ce sens que vous pouvez choisir de retarder l'envoi de toute *instruction* si l'*objectif* est atteint avant la **période de retard de notification**, ainsi que d'être alerté si l'*objectif* n'est pas atteint après la date limite. Ces deux options peuvent être configurées à partir de la *fiche patient*.

Les *objectifs* sont accessibles sur le côté gauche du *profil patient*, sous les informations relatives au patient.

#### **1. Configuration et suivi des objectifs**

Vous pouvez configurer les *objectifs* que vous souhaitez suivre pour chaque patient à partir de son profil *patient*. Pour assurer le suivi d'un *objectif*, vous devez :

1. Trouvez le *but que* vous souhaitez suivre et cliquez sur le bouton. Un sous-menu s'ouvre alors.

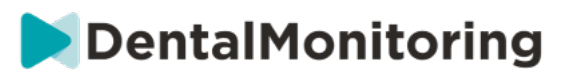

- 2. Choisissez la **période de délai de notification**. Il s'agit du délai le plus court, en semaines, auquel les *instructions aux patients* et *aux équipes seront* déclenchées si l'*objectif a* été atteint. Cette période est calculée **à partir de la date à laquelle l'***objectif* **est lancé**.
- 3. Choisissez la date limite de l'*objectif*. Si l'*objectif* n'est pas atteint après la date limite, vous recevrez une notification vous en informant. Cette période est calculée **à partir de la date à laquelle l'***objectif est* **lancé***.*
- 4. Choisissez si vous souhaitez informer le patient lorsque l'*objectif* est atteint.
- 5. Commencez à suivre l'*objectif* en appuyant sur " Start ".

Vous avez la possibilité de rendre un *objectif* visible ou invisible sur le profil patient, en cochant ou décochant l'*objectif* spécifique du protocole patient. **Veuillez noter que cela ne lancera pas l'***objectif* **- les**  *objectifs* **ne peuvent être lancés qu'à partir de la** *carte du patient.* Décocher un *objectif* qui fait l'objet d'un suivi actif l'arrêtera automatiquement.

**2. Comportements de messagerie pour les objectifs**

Les *instructions de l'équipe* et du *patient* envoyées lorsqu'un *objectif* est atteint peuvent être modifiées en cliquant sur " Afficher le message " dans le panneau *Objectif* de la *carte du patient*. Le protocole du patient s'ouvre alors. Dans l'onglet Protocole du patient, vous serez en mesure de :

- Modifiez les *instructions au patient* pour qu'elles soient déclenchées lorsqu'un *objectif* spécifique est atteint après le **délai de notification** (veuillez vous référer à la *section Instructions au patient*  sous *Protocoles*).
- Modifiez les *instructions d'équipe* pour qu'elles soient déclenchées lorsqu'un *objectif* spécifique est atteint après la **période de délai de notification** (veuillez vous référer à la *section Instructions d'équipe* sous *Protocoles*).

Le comportement de messagerie d'un *Goal* suivi peut être résumé comme suit :

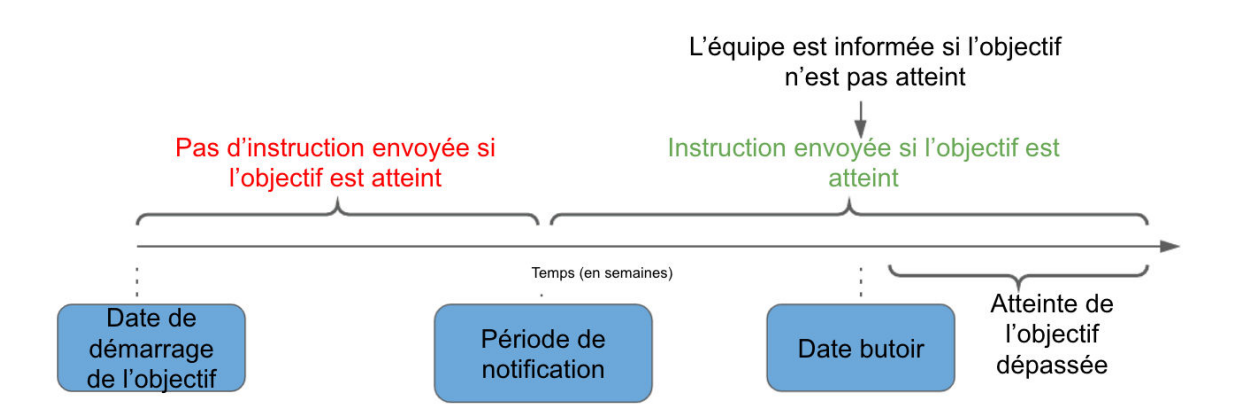

Veuillez noter que vous ne pouvez pas configurer les *instructions d'équipe* envoyées lorsqu'un *objectif* a dépassé sa date limite (c'*est-à-dire qu'*il est en retard). Dans ce cas, vous verrez simplement le message "cet objectif est en retard" dans votre centre de notification. Les *objectifs* en retard ne déclenchent pas d'*instructions pour les patients*.

Si un *objectif* est atteint avant la **période de notification**, il apparaîtra toujours avec le statut "atteint" dans la chronologie du *profil patient* et du *scan*, mais les *instructions* ne seront pas déclenchées avant la fin de la **période de notification**.

Dental Monitoring SAS, 75, rue de Tocqueville, 75017 Paris - +331 86 95 01 01 RCS Paris nº B 824 001 259 - Nº de TVA intracommunautaire : FR14824001259 contact@dental-monitoring.com - dentalmonitoring.com

**Page 32/46**

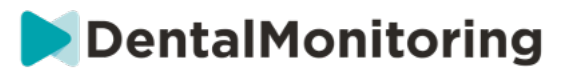

#### **3. Statuts des objectifs**

Une fois qu'un *objectif a été* lancé, la *profil patient* affiche le temps restant avant l'échéance ou, si l'échéance est déjà passée, le temps de retard de l'*objectif*. À tout moment, vous avez la possibilité d'arrêter un *objectif*, de modifier le **délai de notification** choisi ou la date limite, ou de le réinitialiser une fois qu'il a été atteint.

Les codes de couleur fournissent des indications sur l'état des *objectifs* :

- Gris (par défaut) : L'*objectif* ne fait pas l'objet d'un suivi
- Vert : L'*objectif* suivi a été atteint (veuillez noter qu'il n'est pas affecté par la **période de retard de notification**).
- Bleu : Un *objectif* suivi n'a pas encore été atteint, mais n'est pas en retard.
- Rouge : Un *objectif* suivi n'a pas encore été atteint et est en retard.

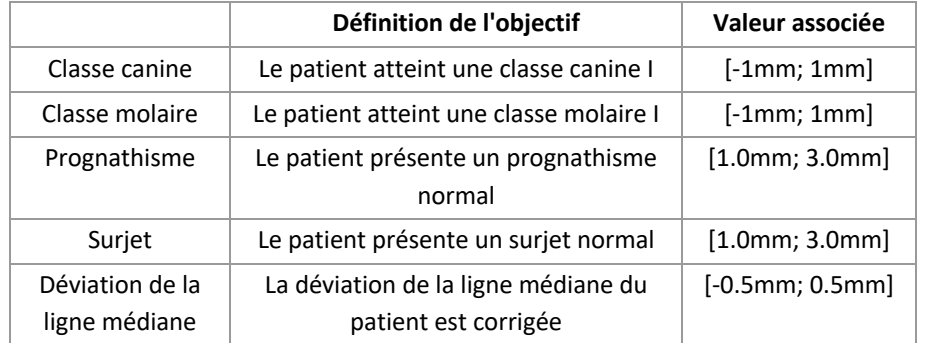

**4. Définition des paramètres dans les objectifs**

## **4- AJOUTS SPÉCIFIQUES À LA SURVEILLANCE 3D**

Pour les patients sous surveillance 3D, des onglets supplémentaires sont accessibles, ainsi que des fonctions qui ne sont pas disponibles pour les patients sous *surveillance photo complète* et sous *surveillance photo légère*.

#### **A. GRAPHIQUE D'ACTIVITÉ**

Le *graphique d'activité* montre le mouvement moyen de toutes les dents du patient, par rapport à leur position sur le modèle 3D.

Les mouvements moyens pour l'arc supérieur (MX) et l'arc inférieur (MD) sont représentés par deux lignes différentes. L'axe Y indique la distance du mouvement en millimètres.

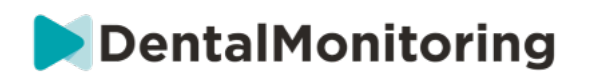

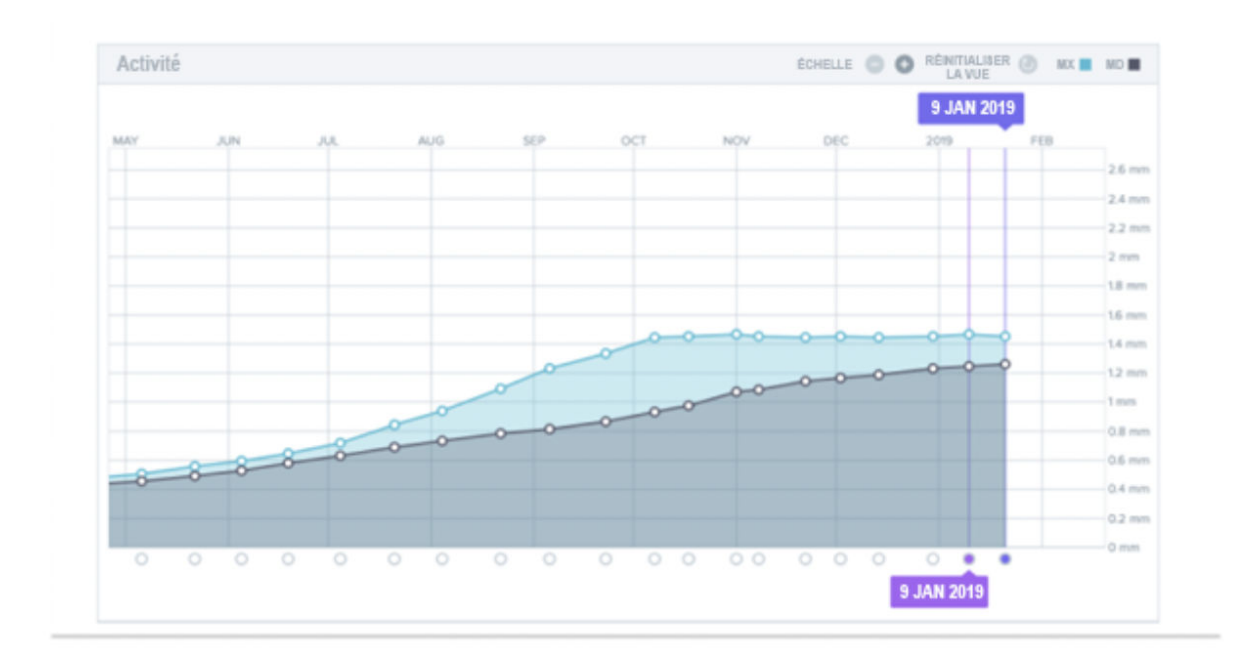

#### **B. INDICATEUR D'ÉTAT DE LA DENT**

L'indicateur d'état de la dent est composé de deux graphiques : Le *graphique de translation de la couronne*  et le *graphique de rotation de la couronne*. En sélectionnant une dent dans la barre supérieure, les résultats s'affichent automatiquement dans les deux graphiques. Les résultats sont exprimés par dent. Chaque point des graphiques correspond à un *scan* effectué par le patient, la date étant affichée lorsqu'on clique dessus.

Le *graphique de translation de la couronne* montre le mouvement de la dent en millimètres par rapport à la position lors du premier *scan*.

Les résultats sont exprimés en fonction des paramètres suivants :

- Translation mésiale/distale
- Extrusion/intrusion
- Traduction buccale/linguale

Le *graphique de rotation de la couronne* montre le mouvement de la dent en degrés par rapport à la position lors du premier *scan*. Les résultats sont exprimés en fonction des paramètres suivants :

- Couple buccal/lingual
- Rotation mésiale/distale
- Angulation mésiale/distale

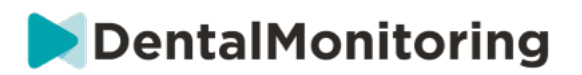

**Veuillez noter** qu'en raison de la mauvaise qualité des *scans*, les mouvements ne peuvent pas toujours être calculés. Ces *scans* sont représentés par un carré plutôt que par un cercle sur le graphique.

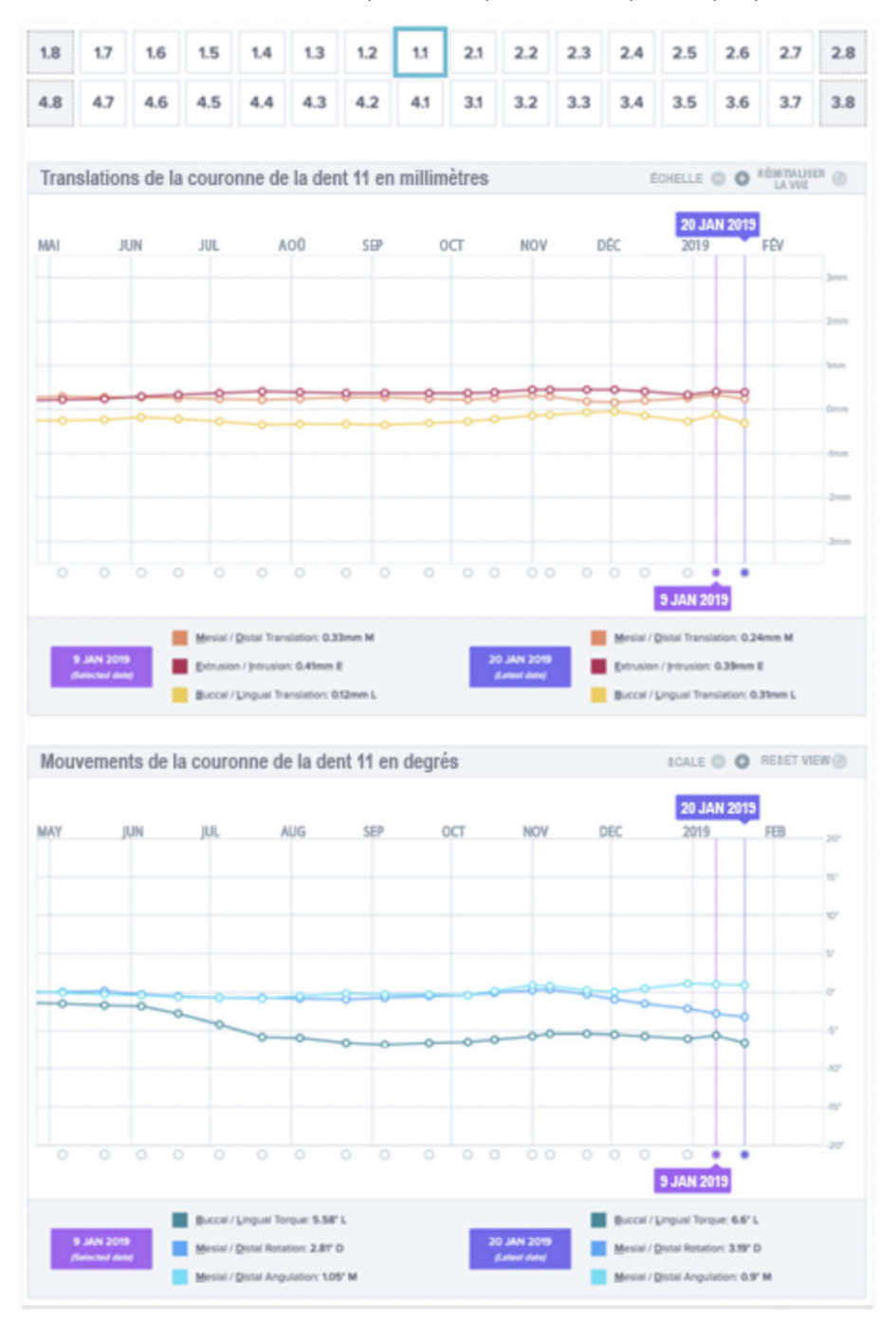

**Page 35/46**

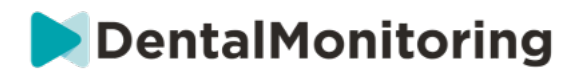

#### **C. CORRESPONDANCE 3D**

La correspondance 3D est un outil qui permet de visualiser les mouvements des dents du patient en 3D. Les positions des dents des *scans* précédents sont superposées sur l'ensemble des images du *scan* le plus récent et apparaissent sous forme de points colorés*.* L'utilisateur peut choisir de superposer les positions des dents de n'importe quel *scan* précédent sur le *scan le plus récent.* 

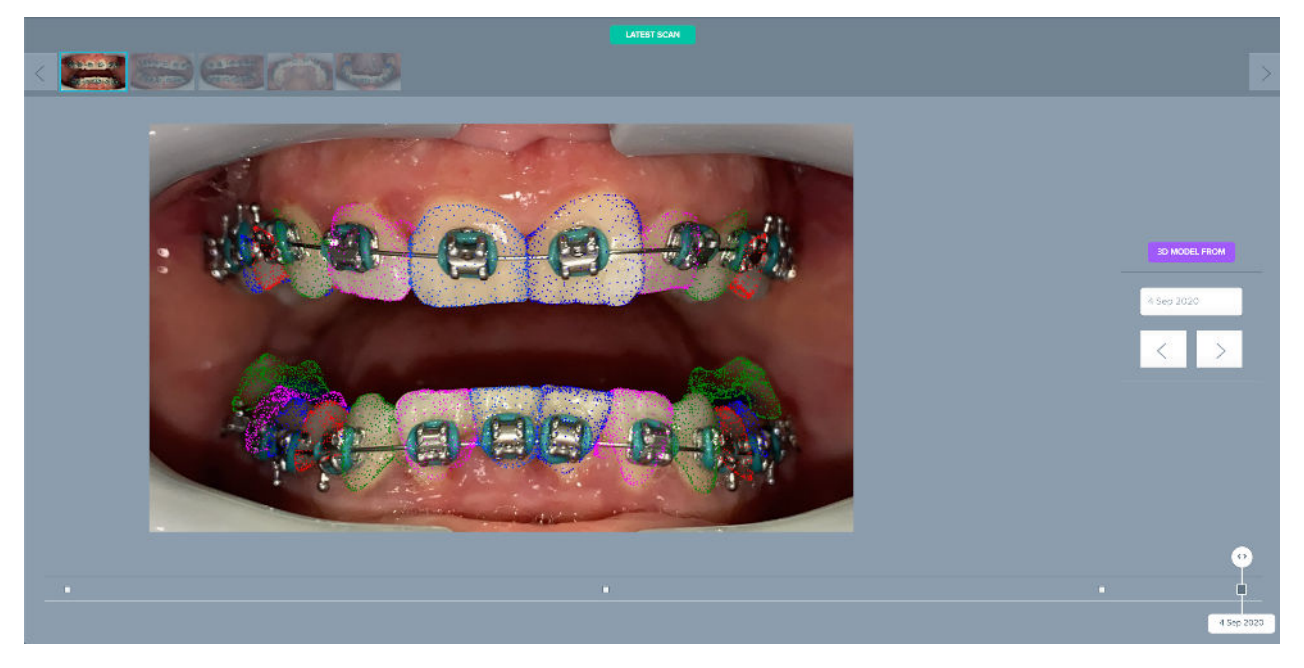

#### **D. NOUVELLE ACTION**

Le bouton **Nouvelle action** permet aux utilisateurs d'effectuer les opérations suivantes :

- **Envoyez une instruction clinique à** *DentalMonitoring* : Toute instruction spécifique destinée à l'équipe de *professionnels de santé* peut être envoyée ici. Cela inclut le suivi d'objectifs de traitement spécifiques, notamment dans le cadre du Suivi 3D (par exemple, le passage d'une classe de molaires II à une classe de molaires I).
- **Ajouter un nouveau modèle 3D** permet à l'utilisateur de télécharger un nouveau modèle 3D. Veuillez noter qu'un modèle 3D n'est pas nécessaire pour la *PhotoMonitoring Light* et la *surveillance photo complète*. Voir Ajout d'un modèle 3D.
- **Obtenir un lien de connexion à copier :** Générer un lien de connexion que le patient peut copier et coller dans son navigateur afin de se connecter à son *application DM*. Vous devrez copier ce lien (en cliquant sur "**Cliquez ici pour le copier dans le presse-papiers"**) et l'envoyer au patient (par exemple, par e-mail ou par SMS). Ceci est utile si le patient change de téléphone ou s'il supprime et réinstalle l'*application DM*.
- **Envoyer une instruction à l'équipe :** Envoie une instruction à l'équipe clinique concernant le patient qui apparaîtra comme une nouvelle notification dans l'onglet "Notifications". Ce message peut être envoyé immédiatement ou programmé pour être envoyé à un moment ultérieur.

**Page 36/46**

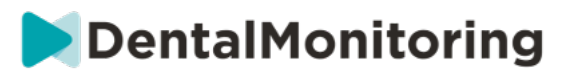

- Pause de la surveillance : Met temporairement en pause la surveillance en cours du patient jusqu'à une date choisie. Les détails tels que le *protocole du patient*, le *plan de surveillance*, le type de traitement et le calendrier des *scans* sont conservés.
- **Modifier le numéro de l'aligneur :** Le *professionnel de santé* peut définir ou modifier le nombre total d'aligneurs dans le jeu du patient, ainsi que l'aligneur actuel du patient.
- **Envoyer un message au patient :** permet au *professionnel de santé de* communiquer directement avec le patient. Les messages seront envoyés directement sur l'*application DM* du patient. Ce message peut être envoyé immédiatement ou programmé pour être envoyé à un moment ultérieur.
- Pause/Arrêt du monitoring : arrête ou redémarre le monitoring d'un patient. Lorsqu'une surveillance est arrêtée, toutes les données relatives au patient sont conservées et le patient ne pourra plus envoyer de *scans*. Le patient apparaîtra dans l'onglet *Non surveillé*.
- **Modifier le plan de suivi :** appliquer immédiatement un Quickstart de votre choix à un patient actuellement suivi. Cette fonction est particulièrement utile pour les patients qui changent de phase de traitement, par exemple pour passer du traitement actif à la contention.
- **Ajouter à la** *liste des tâches* : ajoute le patient à la *liste des tâches*. Voir Liste des tâches.
- **Envoyer un e-mail d'activation au patient** : envoie un e-mail à l'adresse e-mail enregistrée du patient. Voir Créer un nouveau patient.
- **Réinitialiser le calendrier des** *scans* **à aujourd'hui** : Cela réinitialisera le calendrier des *scans* du patient afin que son prochain *scan* soit dû aujourd'hui, et que tous les *scans* suivants soient calculés à partir de la date d'aujourd'hui. Votre patient recevra immédiatement une demande sur son *application DM* pour passer un *scan*.
- **Demander au patient un** *scan* **supplémentaire** : Ceci demandera au patient un *scan*  supplémentaire, en dehors de son programme de *scan* habituel. Ce *scan* ne sera pas traité par le *protocole du patient* (c'est-à-dire qu'il ne déclenchera aucune *instruction pour le patient,* aucune *instruction pour l'équipe*, aucun GO/NOGO, etc. ) et ne réinitialisera pas le calendrier des scans du patient. Comme il n'y a pas d'analyse automatisée, vous devrez examiner ces *scans*  manuellement : une fois que votre patient aura effectué le *scan à l*'aide de son *application DM,* le *scan* apparaîtra sous l'onglet "Scans supplémentaires" dans votre onglet Notifications.
- **Partager le patient** : permet de partager les *profils des patients* en mode "lecture seule" entre les *professionnels de santé* utilisant *DentalMonitoring*.
- Lancez une consultation vidéo (Remarque : cette option n'est disponible que pour les *professionnels de santé* qui ont un abonnement actif à la fonction de consultation vidéo) : Envoyez au patient un message sur son *application DM* avec un lien vers votre salle d'attente virtuelle, ce qui lui permettra de lancer une consultation vidéo avec vous.

# § **CONSULTATION VIDÉO**

Vous pouvez inviter vos patients à une session de téléconférence via le *tableau de bord DentalMonitoring*  grâce à l'intégration avec doxy.me - une solution de téléorthodontie tierce conforme à la HIPAA. Cette

Dental Monitoring SAS, 75, rue de Tocqueville, 75017 Paris - +331 86 95 01 01 RCS Paris nº B 824 001 259 - Nº de TVA intracommunautaire : FR14824001259 contact@dental-monitoring.com - dentalmonitoring.com

**Page 37/46**

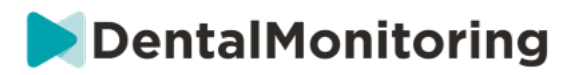

fonctionnalité doit être activée dans votre *DentalMonitoring Dashboard* avant que vous puissiez y accéder. **Pour plus d'informations concernant les fonctionnalités de doxy.me, veuillez consulter le centre d'aide doxy.me.** 

#### **Comment activer la consultation vidéo :**

Dans la rubrique **"Mon compte",** vous trouverez l'option d'abonnement aux téléconférences. Cliquez sur **"Souscrire"** et confirmez votre abonnement.

Il faut compter environ 24 heures pour que cette fonction soit activée. Vous recevrez un courriel lorsque celle-ci sera prête. Une fois votre compte activé, vos nouvelles informations d'identification apparaîtront sur la même page que celle où vous vous êtes inscrit.

Pour accéder au site de téléconférence, vous devez cliquer sur **"Cliquez ici pour accéder à votre salle d'attente virtuelle"** et saisir les informations d'identification (login/mot de passe) telles qu'elles apparaissent sur votre compte *DentalMonitoring*.

#### **Comment inviter un patient à une téléconférence :**

Depuis votre *tableau de bord DentalMonitoring*, accédez au profil de votre patient et cliquez sur "**Nouvelle action puis demander une consultation vidéo "**. Vous pouvez modifier le message avant de l'envoyer à votre patient (par exemple, en ajoutant une heure et une date pour la consultation vidéo), mais veuillez ne pas modifier le lien URL, car c'est ce sur quoi le patient devra cliquer pour démarrer la téléconférence avec vous. Une fois que vous aurez cliqué sur **"Envoyer la demande"**, votre patient recevra ce message dans un courrier électronique et sur son *application DM*.

## § **ENVOYER UN MESSAGE DE GROUPE**

Les utilisateurs ayant le rôle de *docteur* ont la possibilité d'envoyer un message direct à plus d'un patient à la fois (message de groupe).

- a. Allez dans votre onglet "Notifications" et cliquez sur "Envoyer un message de groupe". Vous serez dirigé vers une nouvelle page.
- b. Rédigez votre message, puis sélectionnez les patients auxquels vous souhaitez envoyer le message dans la liste située sous votre boîte de message. Vous pouvez filtrer votre liste de patients par type de *protocole*, suivi, type de traitement, phase de traitement, cabinet (cela n'apparaîtra que si le compte est associé à plusieurs cabinets), conformité ou langue du patient, puis choisir les patients auxquels vous souhaitez envoyer votre message.
- c. Confirmez que vous souhaitez envoyer le message aux patients sélectionnés en indiquant votre consentement et cliquez sur envoyer.

Vos patients recevront le message sur leur *application DM*.

## § **INTERFACE DE L'APPLICATION DM**

Les *professionnels de santé* peuvent avoir accès à l'*application DM* en se connectant à l'aide de leurs identifiants du tableau de bord (*Dashboard)*.

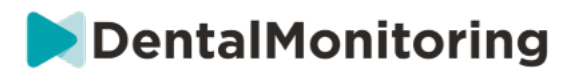

## **1- FONCTIONNALITÉS POUR LES PROFESSIONNELS DE LA SANTÉ**

Veuillez noter que chaque action effectuée sur l'application DM (par ex. marquage d'une notification comme lue ou envoi d'un message au patient) sera indiquée sur le tableau de bord et inversement.

#### **Page d'accueil**

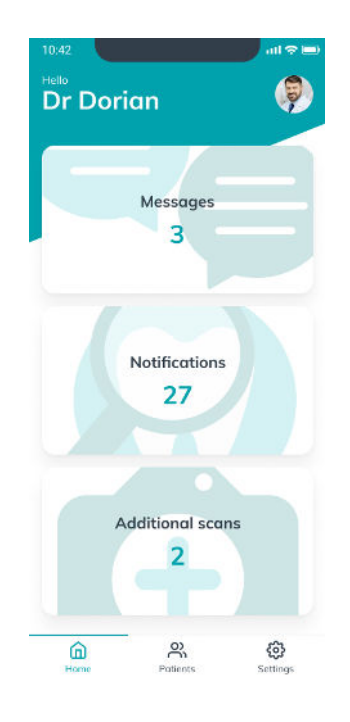

La page d'accueil donne accès à :

- La liste des messages non lus
- La liste des notifications non lues
- La liste des Scans supplémentaires non examinés
- La liste des patients
- Les paramètres de l'application

#### **A. MESSAGES**

À partir de l'onglet « Messages », vous pouvez accéder à la boîte de réception des messages.

La « Boîte de réception » contient des messages directs envoyés par les patients à partir de leur *application DM.* Les messages sont regroupés par patients. Chaque patient restera dans l'onglet « Boîte de réception » jusqu'à ce que tous ses messages aient été marqués comme lus.

En cliquant sur un patient, vous accédez au fil de communication avec un patient. Cette page affiche les communications échangées avec le patient et permet d'envoyer un message direct au patient.

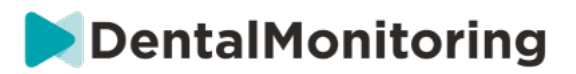

À partir de cette page, vous pouvez consulter votre historique de communication avec le patient. Veuillez noter que cette section peut contenir :

- *Rapports de Scans automatisés*
- Tous les messages directs qui ont été envoyés au patient et par le patient, y compris les messages de groupe
- Toutes les images annotées et les messages associés
	- Tous les messages associés à une action particulière, tels que les réinitialisations de planification des *Scans*, les demandes de *Scans supplémentaires* ou une interruption dans le suivi.

Vous pouvez marquer la notification comme lue en cliquant sur la coche située à côté de chaque message. Cliquez sur le nom du patient pour accéder à la *Carte Patient* détaillée du patient.

À partir de cette page, vous pouvez également envoyer un message au patient. Pour envoyer un message, cliquez sur le champ de texte et rédigez votre message. Une fois le message prêt, cliquez sur l'icône « Envoyer le message ».

#### **B. NOTIFICATIONS**

À partir de l'onglet « *Notifications* » de la page d'accueil, vous pouvez accéder à la liste des notifications non lues.

Cette page contient des notifications regroupées par patient, notamment :

- Actions déclenchées par le *Protocole Patient* défini pour chaque patient :
	- o *Observations* détectées
	- o *Instructions pour l'équipe*
	- o *Instructions pour le patient*
	- *Instructions pour l'équipe* non générées par un *Protocole*
	- Mesures spécifiques prises par les patients (par exemple, mise à jour du numéro de l'aligneur)

Vous pouvez marquer la notification comme lue en cliquant sur la coche à côté de chaque notification.

Chaque *Notification* restera sur la page « Notifications » jusqu'à ce qu'elle soit marquée comme lue. Elle sera également accessible dans la *Carte Patient.*

Chaque élément de la liste peut être réduit ou déroulé.

Cliquez sur le nom du patient pour accéder à la *Carte Patient* détaillée du patient.

#### **C. SCANS SUPPLÉMENTAIRES**

À partir de la carte « *Scans supplémentaires* » sur la page d'accueil, vous pouvez accéder à la liste des notifications non lues en relation avec les *Scans supplémentaires* regroupés par patient.

Cette liste contiendra 2 types de notifications :

- *Scans supplémentaires* envoyés par les patients
- *Scans supplémentaires* qui avaient été demandés par le cabinet et qui ont été annulés par le patient

Chaque événement restera dans la liste *Scans supplémentaires* jusqu'à ce qu'il soit marqué comme lu.

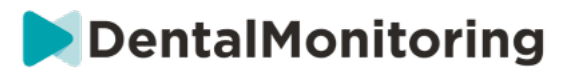

Vous pouvez marquer la notification comme lue en cliquant sur la coche située à côté de chaque scan supplémentaire.

En cliquant sur la notification, vous pouvez voir des informations plus détaillées, telles que les photos envoyées par le patient.

Chaque élément de la liste peut être réduit ou déroulé.

Cliquez sur le nom du patient pour accéder à la *Carte patient* détaillée du patient.

#### **D. LISTE DES PATIENTS**

La liste des patients donne accès à la liste de tous vos patients (suivis ou non). En cliquant sur le nom d'un patient, vous ouvrez la *Carte Patient* de ce patient.

Une fonction de recherche est disponible pour retrouver facilement un patient. Vous pouvez rechercher en fonction de :

- Nom du patient
- Identifiant du profil du patient
- E-mail du patient

#### **E. CARTE DU PATIENT**

#### **1. RÉSUMÉ DE LA CARTE DU PATIENT**

Le résumé de la *Carte Patient* comprend un aperçu rapide des détails du patient, y compris le nom complet, l'identifiant du profil, la date de naissance, le numéro de téléphone. Il permet à l'utilisateur de :

- Accéder au fil de communication avec ce patient et envoyer un message au patient
- Appeler le patient
- Afficher le numéro de l'aligneur, y compris le nombre total d'aligneurs dans un set (uniquement lorsque l'option Changement dynamique d'aligneur est activée)
- Afficher la prochaine date prévue pour le *Scan*

#### **2. NOTIFICATIONS GÉNÉRALES**

Le panneau Notifications affiche toutes les notifications non lues qui ont été déclenchées en plus de la planification du *Scan.*

Vous pouvez marquer la notification comme lue en cliquant sur la coche à côté de chaque notification. Les notifications disparaîtront automatiquement après un rafraîchissement de la page.

Cette section peut être réduite ou déroulée.

#### **3. LIGNE DE TEMPS DES SCANS**

Cette section présente une chronologie des *Scans* du patient à ce jour. Pour chaque *Scan* :

- Si l'option Changement dynamique de l'aligneur est activée, la chronologie affichera le numéro de l'aligneur ainsi que les éléments suivants :
	- o Un cercle vert pour un GO (OK).
	- o Un cercle rouge pour un NO GO (PAS OK) ou GO BACK (RETOUR).
- Le numéro de l'aligneur que le patient portait pendant le *Scan* (affiché sous forme de chiffre à l'intérieur de la forme).

#### Dental Monitoring SAS, 75, rue de Tocqueville, 75017 Paris - +331 86 95 01 01

**Page 41/46**

RCS Paris nº B 824 001 259 - Nº de TVA intracommunautaire : FR14824001259 contact@dental-monitoring.com - dentalmonitoring.com

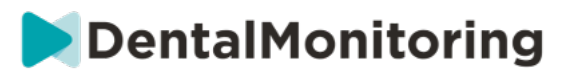

- Un aperçu de la première image du *Scan* est affiché
- *Toutes les observations* qui ont été observées sur le *Scan* à la date donnée sont répertoriées sous l'image. Vous pouvez marquer les observations comme lues en cliquant sur la coche située à côté d'elles. Les observations restent affichées même après avoir été examinées.
- Une option pour provoquer un prochain *Scan*. Cette option n'est disponible que sur le *Scan* le plus récent si l'option Changement dynamique de l'aligneur est activée

Vous pouvez cliquer sur l'aperçu de l'image pour ouvrir la galerie. La galerie affichera toutes les images du *Scan* donné avec les observations qui ont été observées sur le *Scan.* Vous pouvez marquer la notification comme lue en cliquant sur la coche à côté de chaque notification. Les observations restent affichées même après avoir été examinées.

Vous pouvez zoomer à l'intérieur des images et naviguer entre les images.

Chaque *Scan* peut être réduit ou déroulé.

#### **Envoyer des photos annotées au patient**

Vous pouvez annoter n'importe quelle photo de la galerie d'un patient et l'envoyer au patient avec un message d'accompagnement.

- 1. À partir de la galerie, sélectionnez la photo que vous souhaitez annoter. Cliquez sur l'icône *Envoyer avec une note*
- 2. Une nouvelle fenêtre s'ouvrira affichant la photo que vous avez sélectionnée, ainsi qu'une zone de texte. Si vous souhaitez modifier l'image, cliquez sur les options souhaitées dans la barre de menu. Vous pouvez dessiner à main levée, créer des formes ou écrire du texte.
- 3. Lorsque vous avez terminé d'annoter la photo, vous pouvez ajouter un message pour accompagner la photo annotée si vous le souhaitez.
- 4. Cliquez sur l'icône *Envoyer un message* pour envoyer la photo annotée à votre patient avec votre message. Cela apparaîtra sur l'*application DM* du patient.

#### **Comparaison des scans**

À partir de la *Galerie*, vous pouvez comparer deux *Scans* différents pris par le patient à des dates différentes.

Pour lancer la comparaison, dans la *Galerie*, sélectionnez les photos que vous souhaitez comparer. Cliquez sur l'icône Comparer.

Par défaut, le *Scan* effectué juste avant le *Scan* initial s'affiche sous le *Scan* initial.

Vous pouvez modifier n'importe lequel des deux *Scans.* Pour ce faire, cliquez sur l'icône « Calendrier » sur le *Scan* que vous souhaitez modifier.

Une nouvelle fenêtre s'ouvrira affichant une liste des *Scans* effectués par le patient. En cliquant sur une date de *Scan*, les images du *Scan* pour cette date s'afficheront dans la *Galerie.*

Lors de la navigation parmi les images d'un des *Scans*, l'image équivalente s'affichera automatiquement sur l'autre *Scan.*

Lorsque vous avez terminé de comparer les *Scans*, cliquez sur « Arrêter la comparaison ».

#### **F. PARAMÈTRES**

Dental Monitoring SAS, 75, rue de Tocqueville, 75017 Paris - +331 86 95 01 01

**Page 42/46**

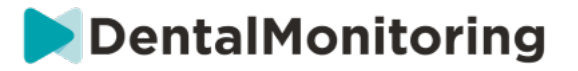

À partir de la page « Paramètres » :

- ajoutez ou mettez à jour la photo de profil en cliquant sur l'avatar générique ou la photo de profil existante (cela s'appliquera uniquement à l'*application DM)*
- Le bouton « Changer de compte » permet de passer à un compte déjà connecté ou de connecter un nouveau compte
- Le bouton *Déconnexion* permet aux utilisateurs de déconnecter leur compte *DentalMonitoring* (*Logiciel comme Service*) de l'appareil actuellement utilisé.

#### **1. NOTIFICATIONS DE L'APPLICATION**

À partir des « Paramètres », vous pouvez activer les notifications push. Les notifications push sont des messages automatisés envoyés par *DentalMonitoring* sur votre appareil mobile pour vous informer lorsqu'un événement se produit.

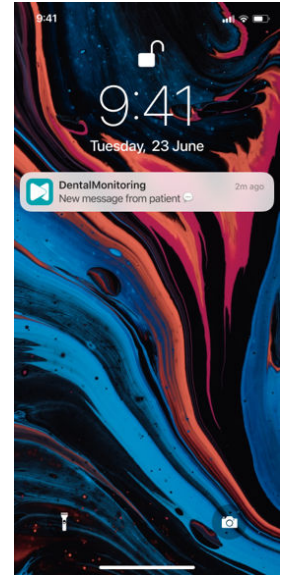

La liste des notifications push disponibles est :

- « Message des patients » envoie une notification push lorsqu'un patient envoie un message direct via l'application DM
- « Message de l'assistance DM » envoie une notification push lorsque l'équipe d'assistance *DentalMonitoring* envoie un message à propos d'un patient
- « *Notification de Scans* »- envoie une notification push lorsqu'un nouveau scan est disponible pour un patient.
- « Objectif en retard » envoie une notification push lorsque la date limite d'un Objectif est dépassée pour un patient.
- « Délai atteint » envoie une notification push lorsqu'un délai est atteint pour un patient.
- « Scan supplémentaire à examiner » envoie une notification push lorsqu'un patient envoie un scan supplémentaire.
- « Scan supplémentaire annulé par le patient » envoie une notification push lorsqu'un scan demandé par le cabinet est annulé par un patient. Toutes les notifications push sont désactivées par défaut et peuvent être activées individuellement. Les notifications push sont envoyées uniquement à votre appareil mobile et n'ont aucune incidence sur votre expérience *Tableau de bord*.

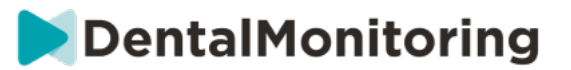

Veuillez noter que vous devez donner des autorisations à l'application DM App afin de recevoir des notifications push.

#### **2. INFORMATIONS LÉGALES ET RÉGLEMENTAIRES**

La section Informations légales et réglementaires rassemble la dernière version des documents légaux et réglementaires qui ont été signés sur votre *tableau de bord DentalMonitoring (Logiciel comme Service).* Vous pouvez ouvrir un document en cliquant dessus.

## **2- FONCTIONNALITÉS DU PATIENT**

Pour des instructions détaillées sur l'*application DM*, veuillez vous référer aux instructions de *DentalMonitoring* pour les patients pour utilisation, qui vous sont fournies dans un document séparé.

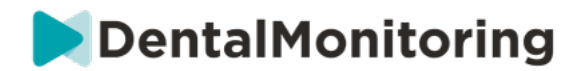

# **4. GLOSSAIRE**

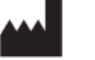

Fabricant

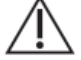

Attention : consultez le mode d'emploi pour connaître les précautions importantes à prendre.

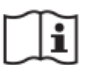

Consultez le mode d'emploi

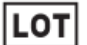

Numéro de lot (numéro de version du logiciel)

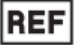

Numéro de catalogue/référence

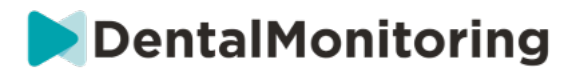

# **5. DATE D'IMPRESSION**

Juillet 2023

# **6. VERSION GUIDE UTILISATEUR**

IFU\_MON\_H\_MD\_02\_FR

# **7. INFORMATIONS SUR L'ASSISTANCE AUX UTILISATEURS**

support@dental-monitoring.com https://dental-monitoring.com

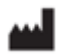

DentalMonitoring 75 rue de Tocqueville 75017 Paris France

**Page 46/46**